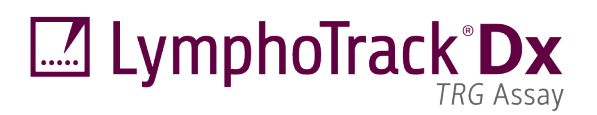

CE UK IVD

# Istruzioni per l'uso **LymphoTrack® Dx** *TRG* **Assay – S5/PGM™**

Per l'identificazione e la tracciatura dei riarrangiamenti dei geni codificanti per la catena gamma del recettore dei linfociti T (*TRG*) attraverso l'uso del sequenziamento di ultima generazione di Thermo Fisher Scientific Ion S5™ e Ion PGM™.

Questo saggio è per uso diagnostico *in vitro*.

Rappresentazione schematica del locus genico *TRG*:

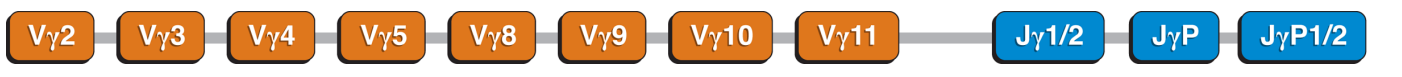

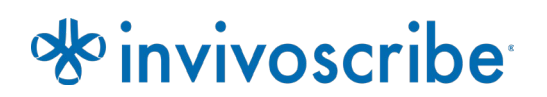

Condizioni di conservazione: da **-85ºC a -65ºC** 

(I controlli di DNA possono essere separati dai kit del saggio e conservati a una temperatura compresa tra 2°C e 8°C)

**N. di catalogo Prodotti Quantità**

LymphoTrack Dx *TRG* Assay – S5/PGM 12 indici – 5 reazioni ciascuno

# **Indice**

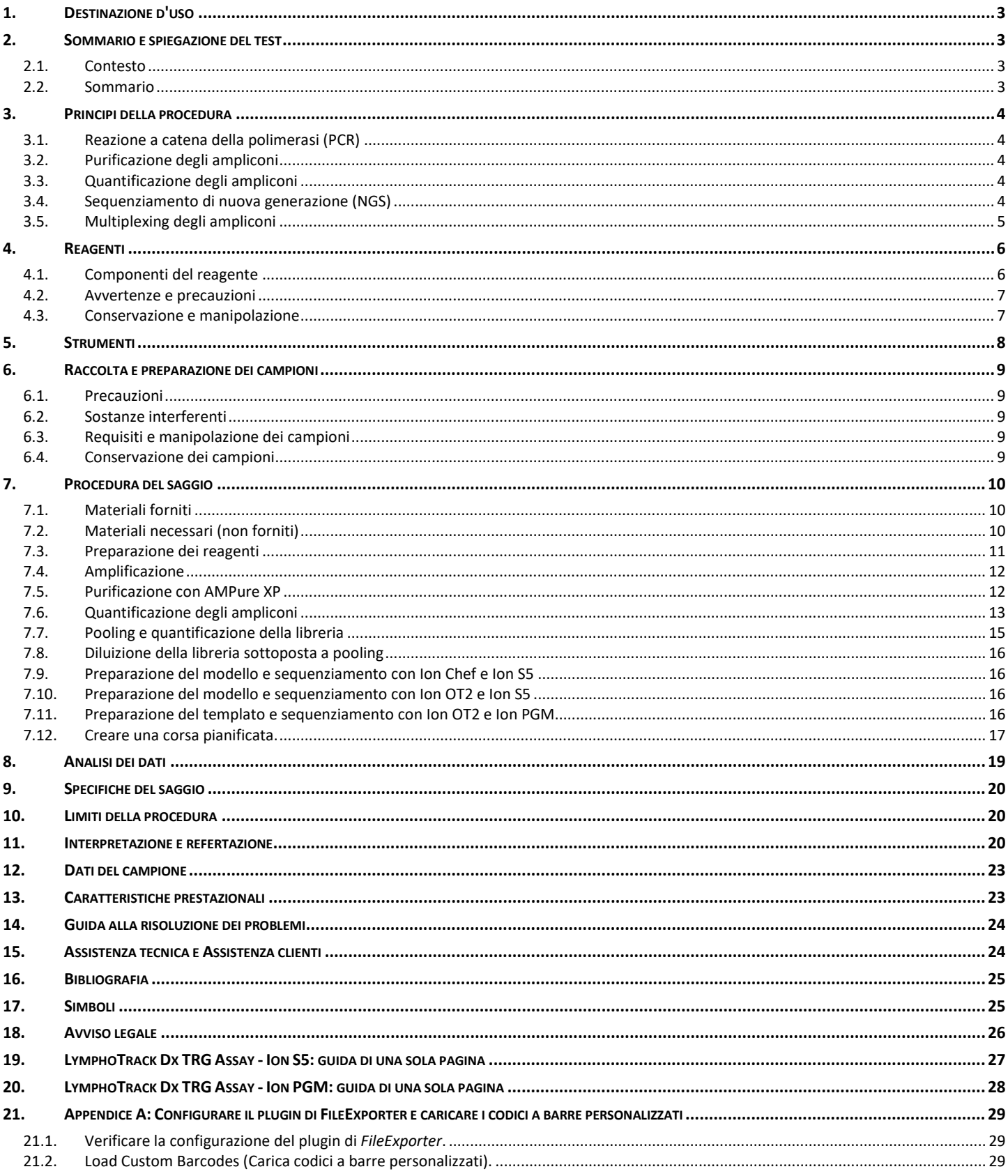

## <span id="page-2-0"></span>**1. Destinazione d'uso**

Il LymphoTrack Dx *TRG* Assay è un prodotto diagnostico *in vitro* destinato al sequenziamento di ultima generazione (nextgeneration sequencing, NGS) con Thermo Fisher Scientific Ion S5 o Ion PGM per la determinazione della frequenza di distribuzione dei riarrangiamenti dei geni *TRG* in pazienti con sospetta patologia linfoproliferativa. Questo saggio contribuisce all'identificazione dei disturbi linfoproliferativi.

# <span id="page-2-1"></span>**2. Sommario e spiegazione del test**

#### <span id="page-2-2"></span>2.1. Contesto

Il locus dei geni che codificano per la catena gamma del recettore dei linfociti T umani (TRG, noto precedentemente come TCRG), situato sul cromosoma 7 (7q14), include 14 geni per la regione variabile (V) (Gruppo I, II, III e IV), 5 segmenti genici per la regione di giunzione (J) e 2 geni per la regione costante (C) distribuiti su 200 kilobasi.

Le cellule linfoidi sono diverse dalle altre cellule somatiche dell'organismo; durante lo sviluppo, i geni dei recettori antigenici vanno incontro a riarrangiamento genico somatico (Tonegawa S., 1983). Per esempio, durante lo sviluppo dei linfociti T i geni che codificano per le molecole TRG vengono assemblati a partire da molteplici segmenti genici polimorfici che vanno incontro a riarrangiamenti e selezione, generando combinazioni Vγ–Jγ che sono uniche sia in termini di lunghezza che di sequenza. Poiché le leucemie e i linfomi hanno origine dalla trasformazione maligna di singole cellule linfoidi, generalmente la cellule leucemiche e linfomiche di un soggetto condividono uno o più riarrangiamenti cellula-specifici o "clonali" dei geni dei recettori antigenici. Pertanto, i test che permettono di rilevare i riarrangiamenti clonali di TRG possono essere utili nello studio delle neoplasie maligne che coinvolgono i linfociti B e T.

Inizialmente i riarrangiamenti clonali venivano identificati utilizzando tecniche basate su frammenti di restrizione e ibridazione mediante Southern blot (RF-SBH). Tuttavia, questi test si sono rivelati complicati e impegnativi, richiedevano grandi quantità di DNA e non erano adatti all'analisi di molti dei loci dei recettori antigenici meno eterogenei.

Negli ultimi decenni, l'uso dei test RF-SBH è stato soppiantato dai test di clonalità basati su PCR sviluppati da Alexander Morley (Trainor K.J. et al., 1990), che attualmente sono considerati il metodo di riferimento. Questi test permettono di determinare la clonalità sulla base della sovrarappresentazione di prodotti V–D–J (o prodotti D–J incompleti) amplificati, a seguito della loro separazione mediante elettroforesi su gel o capillare. Benché siano sensibili e adatti all'analisi di piccole quantità di DNA, questi saggi non permettono di differenziare rapidamente popolazioni clonali e riarrangiamenti multipli che potrebbero nascondersi sotto un picco monodimensionale, e non sono progettati per identificare la sequenza specifica di DNA V–J che è necessaria per la tracciatura delle popolazioni clonali nelle analisi successive. Questa seconda limitazione può essere particolarmente importante, dal momento che una volta che la sequenza DNA unica specifica per il clone è stata identificata, può essere utilizzata per test successivi per tracciare e seguire queste popolazioni di cellule clonali.

#### <span id="page-2-3"></span>2.2. Sommario

Il LymphoTrack Dx *TRG* Assay – S5/PGM rappresenta un significativo miglioramento rispetto ai saggi di clonalità esistenti che impiegano l'analisi dei frammenti, dal momento che permette di rilevare efficacemente la maggior parte dei riarrangiamenti genici di *TRG* utilizzando una singola master mix multiplex e, contemporaneamente, di identificare la sequenza di DNA specifica per ogni riarrangiamento genico clonale. Pertanto, questo saggio ha due usi importanti e complementari: contribuisce al rilevamento delle popolazioni clonali iniziali e identifica informazioni di sequenza necessarie per la tracciatura di tali cloni nei campioni successivi. Il LymphoTrack Dx *TRG* Assay – S5/PGM fornisce quindi evidenza critica dell'esistenza di clonalità e degli specifici geni *TRG* riarrangiati coinvolti.

Ogni master mix multiplex per *TRG* ha come bersaglio le regioni conservate nelle regioni Vγ e Jγ descritte nei tumori maligni linfoidi. I primer inclusi nelle master mix sono progettati con adattatori Thermo Fisher Scientific e fino a 12 indici diversi. Questo saggio permette di eseguire una PCR one-step e di raggruppare in pool gli ampliconi derivanti da svariati campioni e target diversi (generati con altri saggi LymphoTrack Dx per Ion S5 e Ion PGM, venduti separatamente) su un singolo chip Ion S5 o PGM, offrendo la possibilità di analizzare in parallelo fino a 12 campioni per target in un'unica corsa di sequenziamento.

Il LymphoTrack Dx Software – S5/PGM associato offre un'interpretazione diretta dei dati generati dai saggi LymphoTrack Dx attraverso un metodo di analisi e visualizzazione dei dati semplice ed efficace. Seguendo le indicazioni fornite nella sezione [11:](#page-19-2) *[Interpretazione e refertazione](#page-19-2)*, i risultati dei campioni riepilogati nel software possono essere facilmente interpretati per determinare la presenza o assenza di clonalità. **I risultati dei test molecolari di clonalità devono sempre essere interpretati nel contesto di dati clinici, istologici e immunofenotipici.**

Nel kit sono inclusi controlli positivi e negativi per la clonalità.

**Nota:** Per spiegazioni più dettagliate riguardo al locus e alla strategia di sequenziamento mirata, consultare (Miller JE., 2013).

## <span id="page-3-0"></span>**3. Principi della procedura**

#### <span id="page-3-1"></span>3.1. Reazione a catena della polimerasi (PCR)

I saggi di PCR sono abitualmente utilizzati per l'identificazione delle popolazioni di linfociti B e T clonali. Questi saggi permettono di amplificare il tratto di DNA compreso tra primer che hanno come bersaglio le regioni V e J conservate dei geni dei recettori antigenici. Questi primer hanno come bersaglio le regioni conservate e si trovano su entrambi i lati di un'area in cui si verificano riarrangiamenti genetici programmati durante la maturazione di tutti i linfociti B e T. Tali riarrangiamenti genetici sono all'origine della generazione di popolazioni diverse di linfociti B e T.

I geni dei recettori antigenici che vengono sottoposti a riarrangiamenti sono i loci della catena pesante (*IGH*) e della catena leggera (*IGK* e *IGL*) delle immunoglobuline nei linfociti B e i loci dei geni del recettore dei linfociti T (*TRA*, *TRB*, *TRG* e *TRD*) nei linfociti T. Ogni linfocito B e T presenta uno o due riarrangiamenti produttivi V–J che sono unici sia in termini di lunghezza che di sequenza. Pertanto, quando il DNA di una popolazione normale o policlonale viene amplificato utilizzando primer di DNA che affiancano la regione V–J, vengono generati ampliconi unici per quanto riguarda la lunghezza e la sequenza, che riflettono l'eterogeneità della popolazione. In alcuni casi, quando il DNA linfocitario è assente, non viene generato alcun amplicone. In caso di campioni contenenti popolazioni clonali per *TRG*, il risultato è costituito da uno o due prodotti preminenti amplificati aventi la stessa sequenza e lunghezza, che vengono rilevati con una frequenza significativa, in un background policlonale ridotto.

#### <span id="page-3-2"></span>3.2. Purificazione degli ampliconi

Gli ampliconi di PCR vengono purificati per rimuovere primer, nucleotidi, sali ed enzimi in eccesso impiegando la tecnologia di immobilizzazione reversibile in fase solida (SPRI) con biglie paramagnetiche per la purificazione ad alto rendimento di ampliconi di PCR. Utilizzando un tampone ottimizzato, gli ampliconi di PCR con dimensioni di 100 bp o maggiori si legano selettivamente alle biglie paramagnetiche mentre i contaminanti, quali dNTP non incorporati e primer, dimeri di primer e sali in eccesso vengono lavati via. Gli ampliconi possono quindi essere eluiti e separati dalle biglie paramagnetiche in modo da ottenere un prodotto di PCR purificato per l'analisi a valle e la quantificazione degli ampliconi.

#### <span id="page-3-3"></span>3.3. Quantificazione degli ampliconi

Gli ampliconi purificati vengono quantificati utilizzando l'elettroforesi capillare, che applica i principi della tradizionale elettroforesi su gel per separare e quantificare il DNA su una piattaforma basata su chip. La quantificazione si ottiene analizzando un marker di concentrazione nota insieme agli ampliconi e quindi estrapolando la concentrazione degli ampliconi. Il calcolo della concentrazione dei prodotti di PCR permette di fare in modo che gli ampliconi risultino ugualmente rappresentati nella libreria finale sottoposta a pooling (raggruppamento) che viene caricata sulla cartuccia Ion S5 o sul chip Ion PGM per il sequenziamento.

#### <span id="page-3-4"></span>3.4. Sequenziamento di nuova generazione (NGS)

I metodi di sequenziamento di Sanger sono quelli più diffusi nella gamma di tecnologie di sequenziamento degli acidi nucleici di "prima generazione". Metodi più recenti, che sfruttano approcci di sequenziamento massivo in parallelo, sono spesso definiti come NGS. Queste tecnologie possono utilizzare varie strategie combinate di preparazione del templato, sequenziamento, imaging e bioinformatica per l'allineamento e l'assemblaggio del genoma.

Le tecnologie NGS utilizzate in questo saggio si basano sull'amplificazione di sequenze genetiche mediante una serie di primer consenso diretti e inversi che includono tag costituiti da adattatori e indici. Gli ampliconi generati con le master

mix LymphoTrack Dx vengono quantificati, raggruppati in pool e caricati su un chip per il sequenziamento con la piattaforma Ion S5 o Ion PGM di Thermo Fisher Scientific. Queste piattaforme richiedono che la libreria raggruppata in pool di frammenti di DNA venga legata a singole biglie prima del sequenziamento, una sequenza unica per biglia. Una volta legati alle biglie, i frammenti di DNA vengono amplificati tramite PCR in emulsione finché ricoprono la superficie della biglia. Le biglie vengono quindi caricate su un chip semiconduttore, in cui ciascuna biglia occupa un singolo pozzetto e si verifica il sequenziamento.

Il sequenziamento viene eseguito inondando il chip con singoli nucleotidi non incorporati una base alla volta (dATP, dCTP, dGTP, dTTP), e gli strumenti di sequenziamento rilevano l'aggiunta di nucleotidi quando gli ioni idrogeno vengono rilasciati durante la polimerizzazione del DNA causando una variazione di pH nei pozzetti, misurata come variazione di tensione. La tensione varia proporzionalmente al numero dei nucleotidi aggiunti. Dopo che i nucleotidi sono stati incorporati, quelli non incorporati vengono eliminati e il processo ricomincia con un nuovo dNTP.

#### <span id="page-4-0"></span>3.5. Multiplexing degli ampliconi

Questo saggio è stato progettato per consentire due diversi livelli di multiplexing, al fine di ridurre i costi e i tempi di laboratorio. Il primo livello di multiplexing deriva dagli indici multipli (fino a un massimo di 12) che vengono forniti con i saggi. Ognuno di questi 12 indici agisce come un codice a barre univoco che consente di raggruppare in pool gli ampliconi di singoli campioni dopo l'amplificazione PCR per generare la libreria di sequenziamento. Le sequenze ottenute sono ordinate dal software bioinformatico, che identifica quelle originate da un singolo campione.

Il secondo livello di multiplexing deriva dalla capacità del software associato di ordinare i dati di sequenziamento sia per indice sia per target. Ciò consente di raggruppare in pool gli ampliconi ottenuti con primer mirati (anche quelli contrassegnati con lo stesso indice) in una singola libreria e di sequenziarli su un singolo chip di sequenziamento. Un esempio potrebbe essere il sequenziamento di prodotti da diversi saggi Invivoscribe LymphoTrack Dx nella stessa corsa. Tuttavia, è importante ottenere un numero sufficiente di read, o profondità di copertura, per una valida interpretazione di ciascun campione. Data la capacità del prodotto Thermo Fisher Scientific Ion PGM Ion 316™ Chip v2 BC, che genera 2-3 milioni di read, si raccomanda di sottoporre a multiplexing non più di tre geni bersaglio diversi insieme, quali *IGH* FR1, *IGH* FR2 e *IGH* FR3. È possibile sottoporre insieme a multiplexing fino a cinque geni bersaglio diversi su Ion PGM Ion 318TM Chip v2 BC (4-5,5 milioni di read), Ion S5 Ion 520™ Chip (3-6 milioni di read) e Ion S5 Ion 530 Chip (15-20 milioni di read). Questa è una considerazione importante per ottenere per ciascun campione il numero di read sufficienti a un'interpretazione valida.

Quando si esegue il multiplexing di ampliconi di geni bersaglio diversi è importante utilizzare una chimica di sequenziamento adeguata. Il numero di cicli di sequenziamento deve essere sufficiente a sequenziare l'amplicone maggiore presente nella multiplex. Anche due o più librerie di sequenziamento generate a partire da master mix LymphoTrack Dx per gli stessi geni target (ad es. due librerie di sequenziamento di *TRG*, ottenute sia con kit dello stesso lotto che di lotti diversi) possono essere sottoposte a multiplexing in una singola libreria di sequenziamento, purché ogni indice per quelle master mix sia incluso solo una volta per ogni corsa di sequenziamento.

# <span id="page-5-0"></span>**4. Reagenti**

### <span id="page-5-1"></span>4.1. Componenti del reagente

#### **Tabella 1.** Kit disponibili

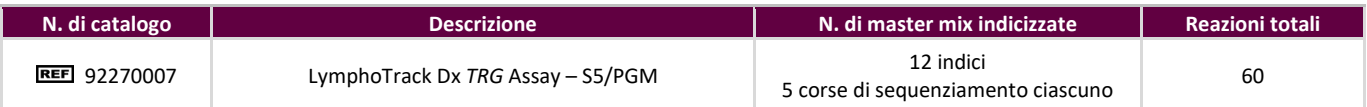

#### <span id="page-5-2"></span>**Tabella 2**. Componenti del kit

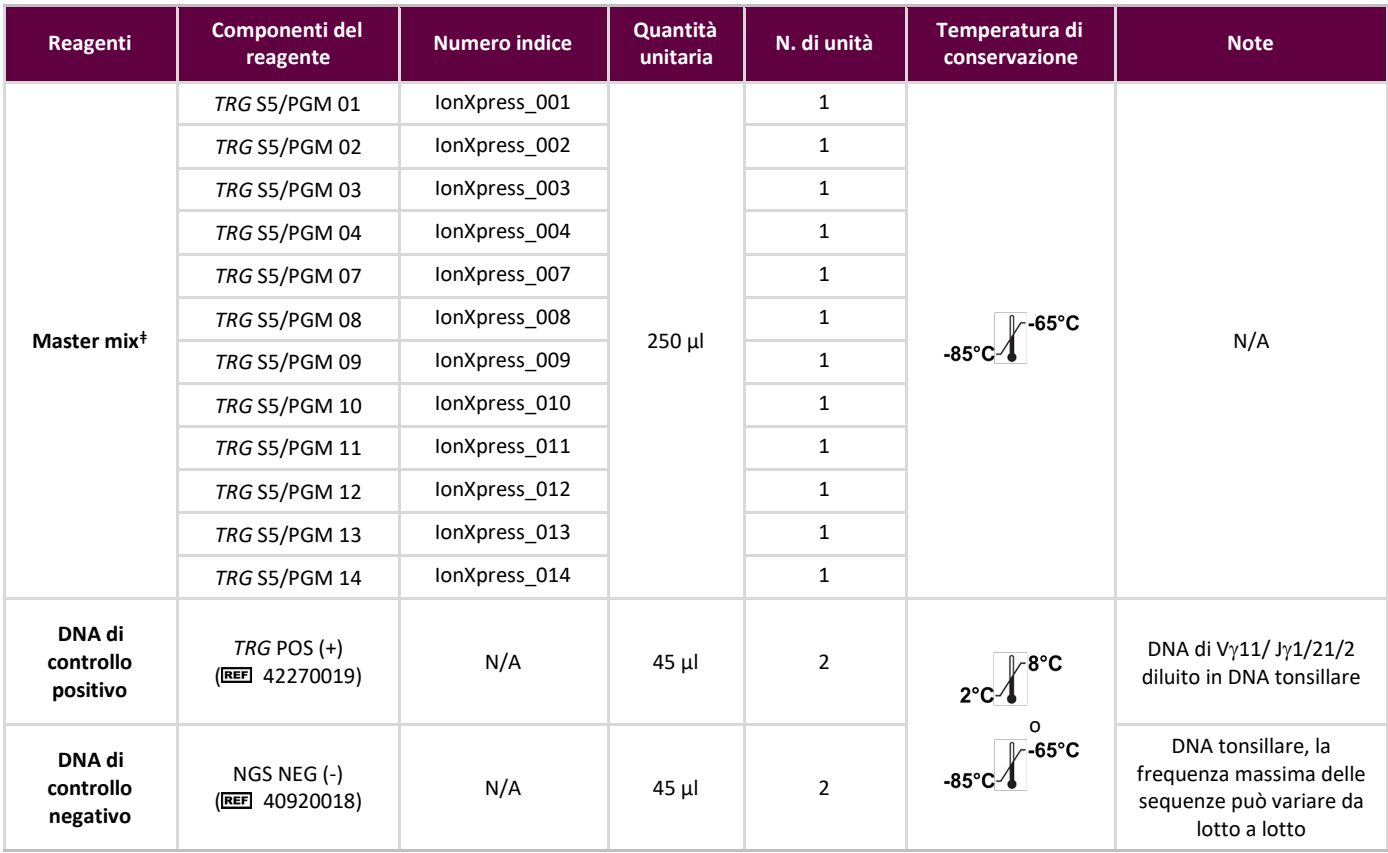

**Nota:** Per la produzione di questi kit non sono stati utilizzati conservanti. **ǂNota:** In questo kit non sono utilizzati gli indici IonXpress 5 e 6.

### <span id="page-6-0"></span>4.2. Avvertenze e precauzioni

 Leggere attentamente le Istruzioni per l'uso prima di iniziare la procedura di analisi e seguire attentamente ogni passaggio.

- Questo prodotto è per uso diagnostico *in vitro*.
- Utilizzare questo kit come un unico sistema. Non utilizzare reagenti di altri produttori. La diluizione, la riduzione delle reazioni di amplificazione o altre deviazioni da questo protocollo possono influire sulle prestazioni di questo test e/o invalidare eventuali sublicenze limitate concesse con l'acquisto di questi kit.
- I materiali sono stabili fino alla data di scadenza indicata sull'etichetta quando conservati e maneggiati come indicato. Non utilizzare i kit oltre la data di scadenza.
- Il rigoroso rispetto del protocollo garantisce prestazioni e riproducibilità ottimali. Utilizzare i programmi del termociclatore corretti, poiché altri programmi potrebbero fornire dati imprecisi/errati, come risultati falsi positivi e falsi negativi.
- Non mescolare o combinare reagenti provenienti da kit con numeri di lotto diversi.
- Smaltire i reagenti inutilizzati e i rifiuti in conformità alle normative nazionali, federali, statali e locali.
- Tutte le procedure di laboratorio devono essere eseguite con dispositivi di protezione individuale standard (guanti, camici da laboratorio e occhiali protettivi). Seguire le buone pratiche di laboratorio e le precauzioni universali quando si lavora con i campioni. Non pipettare con la bocca. Non mangiare, bere o fumare nelle aree di lavoro del laboratorio. Lavarsi accuratamente le mani dopo aver maneggiato i campioni e i reagenti del saggio. I campioni devono essere maneggiati in strutture di contenimento di biosicurezza approvate e aperti solo in cappe di biosicurezza certificate. Per la preparazione del DNA del campione utilizzare solamente acqua per biologia molecolare.
- A causa dell'elevata sensibilità analitica di questo test, è necessario prestare estrema attenzione per evitare qualsiasi contaminazione dei reagenti o delle miscele di amplificazione con campioni, controlli o materiali amplificati. Utilizzare puntali per pipette resistenti agli aerosol e cambiare il puntale tra un campione e l'altro e tra una dispensazione di reagenti e l'altra. Tutti i reagenti devono essere attentamente monitorati per la presenza di segni di contaminazione (*es.* controlli negativi che danno segnali positivi). Smaltire tutti i reagenti di cui si sospetta la contaminazione.
- Per ridurre al minimo la contaminazione, indossare guanti puliti quando si maneggiano campioni e reagenti e pulire regolarmente le aree di lavoro e le pipette prima di preparare la PCR.
- Il flusso di lavoro nel laboratorio di PCR deve essere unidirezionale tra le distinte aree di lavoro: iniziare con la preparazione della master mix, passare alla preparazione del campione, quindi all'amplificazione e infine al rilevamento. La sterilizzazione in autoclave non elimina la contaminazione del DNA. Eseguire i passaggi pre- e post-PCR in aree separate. Evitare di portare carta e altro materiale dall'area post-PCR all'area pre-PCR.
- Tutte le pipette, i puntali delle pipette e qualsiasi apparecchiatura utilizzata in una determinata area devono essere dedicati a quella zona del laboratorio.
- Gli articoli che non sono monouso devono essere decontaminati in candeggina al 10% e risciacquati con acqua distillata due volte in due momenti diversi prima di riportarli nelle aree di partenza.
- Quando possibile, utilizzare materiale da laboratorio in plastica sterile usa e getta per evitare la contaminazione.

#### <span id="page-6-1"></span>4.3. Conservazione e manipolazione

- Conservare il saggio tra **-85ºC e -65ºC** fino al momento dell'utilizzo.
- La temperatura di conservazione ottimale per i controlli di DNA è di 2ºC 8ºC, ma il DNA può anche essere conservato a una temperatura compresa fra -85ºC e -65ºC.
- Tutti i reagenti e i controlli devono essere scongelati e passati al vortex o mescolati accuratamente prima dell'uso per garantire che siano completamente risospesi.
- A causa delle elevate concentrazioni di sali, le master mix per PCR sono sensibili ai cicli di congelamento/scongelamento. Il numero di cicli deve essere limitato a un massimo di cinque.

Per eventuali domande, rivolgersi al personale tecnico Invivoscribe. Saremo lieti di aiutare ciascun utente a stabilire le proprie esigenze di conservazione ottimali.

# <span id="page-7-0"></span>**5. Strumenti**

Gli strumenti elencati in [Tabella 3](#page-7-1) sono raccomandati per l'uso con le seguenti combinazioni di piattaforme validate per la preparazione della libreria e il sequenziamento con LymphoTrack Dx *TRG* Assay – S5/PGM:

- Ion Chef™ e Ion S5
- Ion OneTouch 2™ (OT2) e Ion S5
- Ion OT2 e Ion PGM

#### <span id="page-7-1"></span>**Tabella 3.** Strumenti raccomandati.

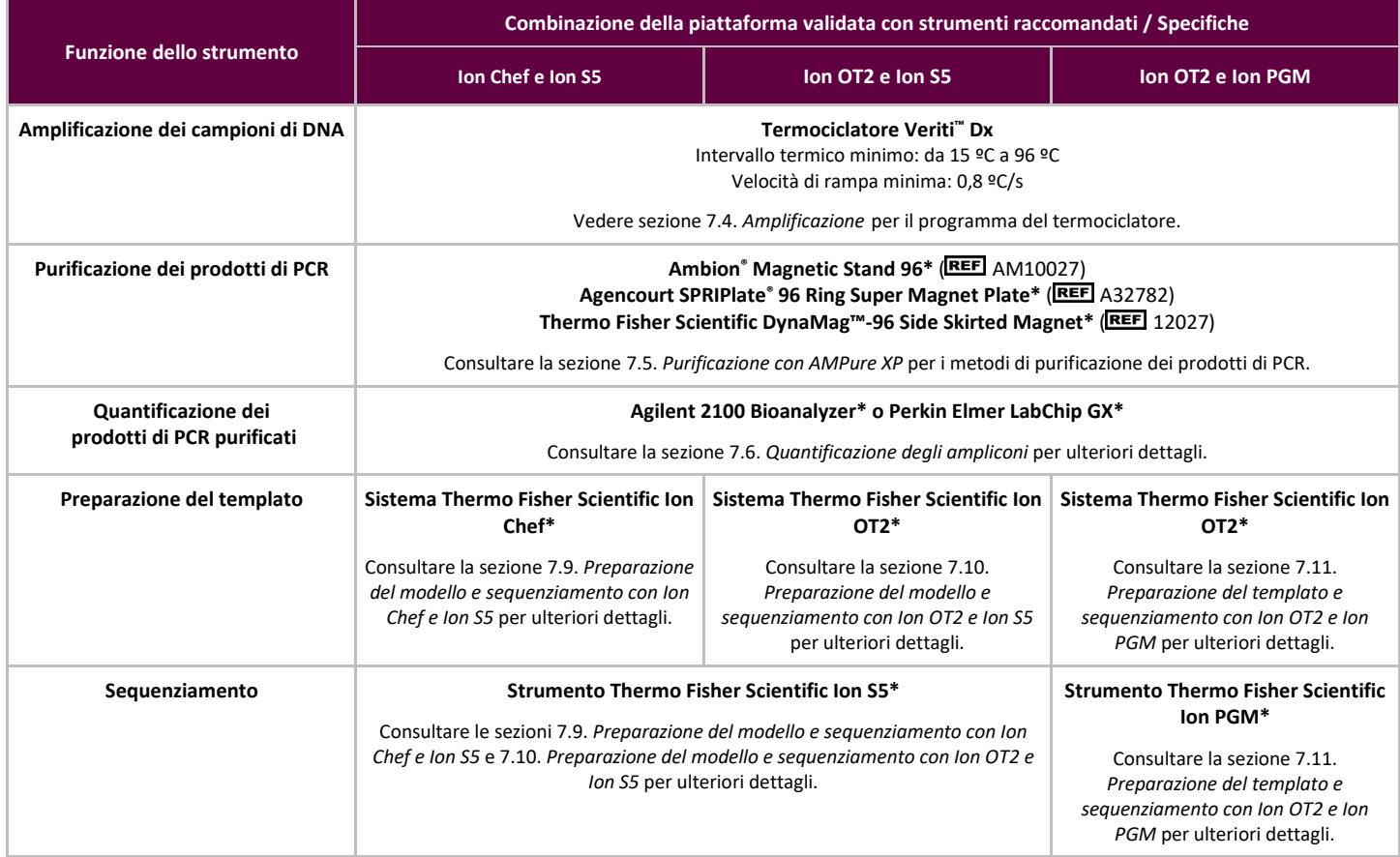

**Nota:** Seguire le procedure di installazione, utilizzo, calibrazione e manutenzione del produttore.

\*Avvertenza: questi prodotti non sono provvisti di marchio CE

# <span id="page-8-0"></span>**6. Raccolta e preparazione dei campioni**

### <span id="page-8-1"></span>6.1. Precauzioni

I campioni biologici umani possono contenere materiali potenzialmente infettivi. Tutti i campioni devono essere maneggiati conformemente agli standard riferibili ai patogeni a trasmissione ematica e/o al livello di biosicurezza 2 del proprio istituto.

#### <span id="page-8-2"></span>6.2. Sostanze interferenti

È noto che le seguenti sostanze interferiscono con la PCR:

- Chelanti cationici divalenti
- Puntali per pipetta a bassa ritenzione
- EDTA (non significativo a basse concentrazioni)
- **Eparina**

#### <span id="page-8-3"></span>6.3. Requisiti e manipolazione dei campioni

- La quantità di input minima è di 50 ng di DNA di alta qualità (5 µl di DNA del campione alla concentrazione minima di 10 ng/µl).
- Questo saggio permette di analizzare DNA genomico estratto e purificato. Il DNA deve essere quantificato con un metodo specifico per DNA a doppio filamento (dsDNA) ed essere privo di inibitori dell'amplificazione della PCR.
- Risospendere il DNA in una soluzione appropriata come TE 0,1X (Tris-HCl 1 mM, EDTA 0,1 mM, pH 8,0 preparata con acqua per biologia molecolare) o sola acqua per biologia molecolare.

#### <span id="page-8-4"></span>6.4. Conservazione dei campioni

I campioni devono essere conservati utilizzando un metodo che eviti la degradazione del DNA.

# <span id="page-9-0"></span>**7. Procedura del saggio**

### <span id="page-9-1"></span>7.1. Materiali forniti

Consultare l[a Tabella 2](#page-5-2) per l'elenco dei materiali forniti.

### <span id="page-9-2"></span>7.2. Materiali necessari (non forniti)

#### **Tabella 4.** Materiali necessari (non forniti)

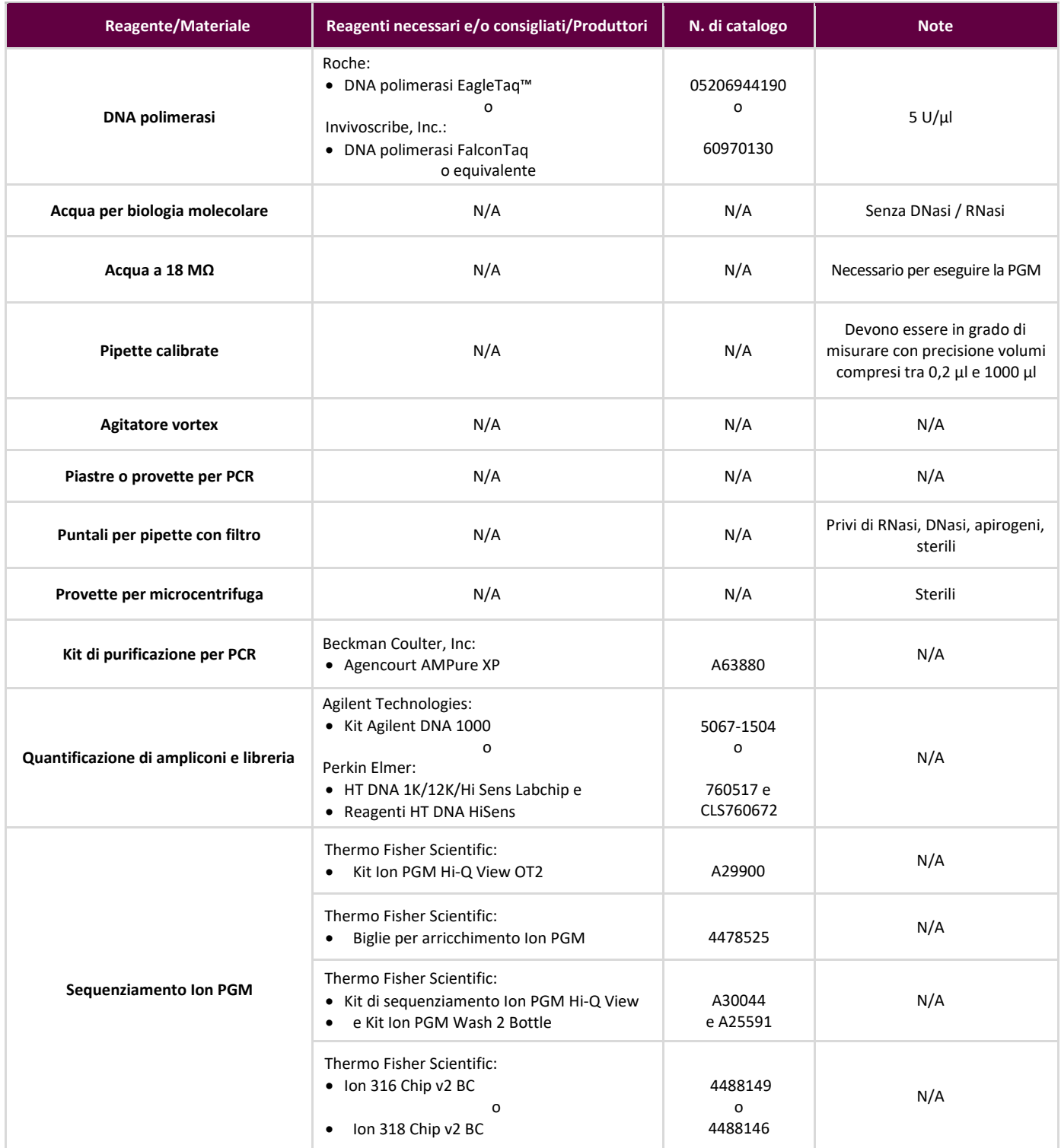

#### **Tabella 4.** Materiali necessari (non forniti)

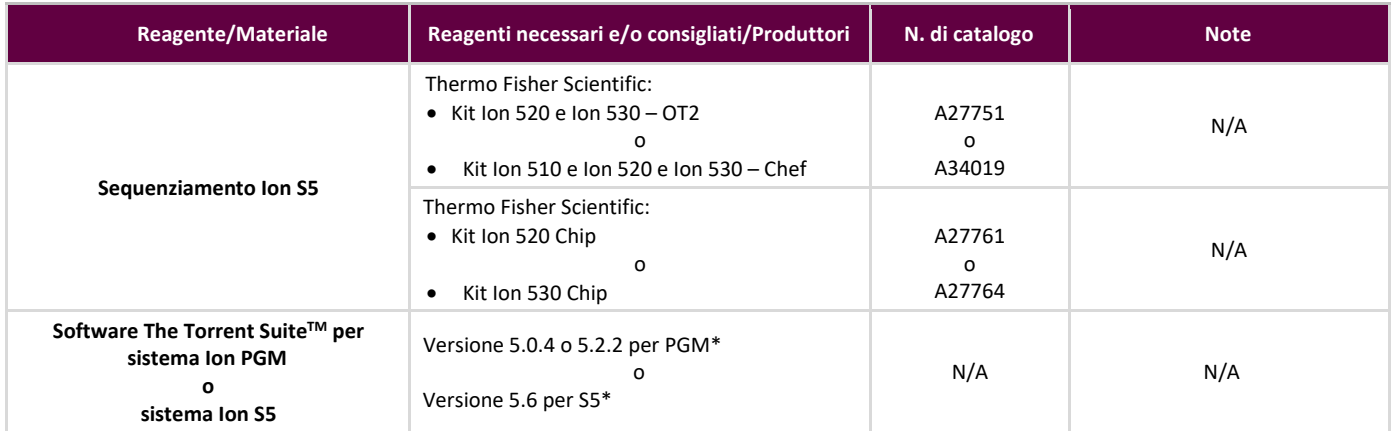

<span id="page-10-0"></span>**\*Nota:** Queste versioni del software sono state usate per gli studi di validazione sugli strumenti specificati

#### 7.3. Preparazione dei reagenti

Per garantire che i campioni di DNA non contengano inibitori della PCR e siano di qualità e quantità sufficienti a dar luogo a un risultato valido, i campioni possono essere testati con la master mix dello Specimen Control Size Ladder di Invivoscribe (
EEE 10960021 per la rilevazione ABI o EEE 0960020 per la rilevazione su gel). Lo Specimen Control Size Ladder ha come bersaglio vari geni e genera una serie di ampliconi di 100, 200, 300, 400 e 600 bp; il dimensionamento può variare di +/- 5 bp a causa delle dimensioni standard e/o delle differenze dello strumento. La verifica dell'integrità del DNA è particolarmente importante per campioni difficoltosi, ad es. tessuto fissato in formalina e incluso in paraffina (FFPE).

**Per assicurarsi che il saggio sia stato eseguito correttamente** devono sempre essere utilizzati controlli positivi e negativi.

**Predisporre sempre un controllo senza templato (no template control, NTC)** per verificare l'eventuale presenza di contaminazione durante il processo di preparazione della PCR.

- 7.3.1. Indossando guanti, rimuovere le master mix dal congelatore. Lasciare scongelare le provette; quindi passarle delicatamente al vortex per mescolarle e poi centrifugarle molto brevemente.
- 7.3.2. In una cappa di contenimento o in una cappa per PCR pipettare 45 µl da ogni provetta di master mix in una piastra per PCR pulita (un pozzetto per ciascuna master mix e una master mix per campione).
	- Includere due controlli per ogni corsa (uno positivo e uno negativo) e un NTC.
	- Per l'NTC, utilizzare acqua per biologia molecolare come templato anziché DNA.
- 7.3.3. Aggiungere 0,2 µl di DNA polimerasi Taq (a 5 U/µl) in ogni pozzetto contenente le master mix aliquotate.
- 7.3.4. Aggiungere 5 µl di DNA del campione (alla concentrazione minima di 10 ng/µl), DNA di controllo o acqua per biologia molecolare (NTC) ai singoli pozzetti contenenti le reazioni con le rispettive master mix.
	- Pipettare 5-10 volte su e giù per mescolare.
	- Sigillare la piastra, centrifugare brevemente e porre nel termociclatore.

**Tabella 5.** Preparazione della reazione

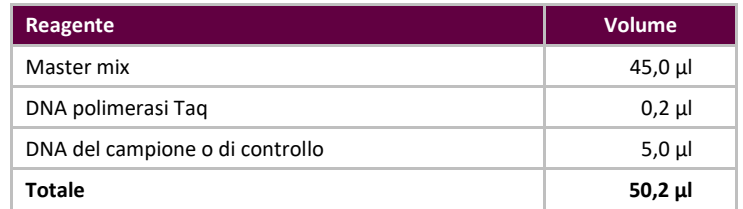

#### <span id="page-11-0"></span>7.4. Amplificazione

7.4.1. Amplificare i campioni con il programma di PCR indicato nell[a Tabella 6.](#page-11-2) 

<span id="page-11-2"></span>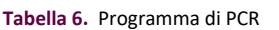

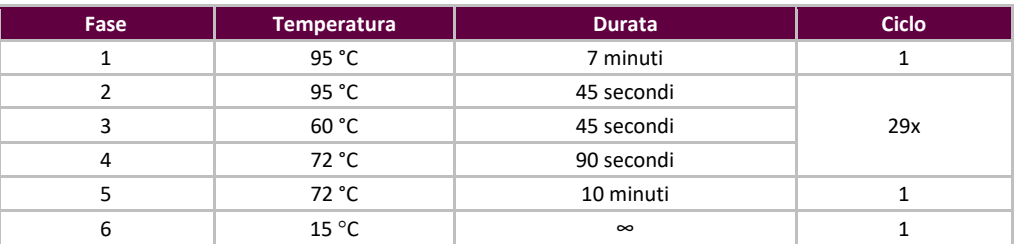

7.4.2. Una volta completato il programma di amplificazione, rimuovere la piastra per PCR amplificata dal termociclatore. Se non si procede immediatamente ai passaggi successivi, i prodotti di PCR possono essere conservati a 4°C per 1 giorno.

#### <span id="page-11-1"></span>7.5. Purificazione con AMPure XP

La purificazione dei prodotti di PCR dai campioni, i controlli positivi e negativi e i controlli senza templato è stata eseguita durante la validazione del saggio utilizzando il sistema di purificazione per PCR Agencourt AMPure XP.

#### **Preparazione:**

- 7.5.1. Rimuovere il reagente AMPure XP dal frigorifero e lasciare che raggiunga la temperatura ambiente prima di usarlo. Agitare delicatamente il flacone di Agencourt AMPure XP per risospendere eventuali particelle magnetiche che potrebbero essersi depositate sul fondo.
- 7.5.2. Trasferire il volume appropriato di reagente Agencourt AMPure XP necessario per la piastra in una nuova provetta da 2 ml per ridurre al minimo il rischio di contaminazione da parte dei puntali delle pipette.
	- Il volume di reagente Agencourt AMPure XP necessario è uguale a n × 90 µl (n corrisponde al numero di campioni da purificare).
- 7.5.3. Preparare una soluzione madre fresca (0,5 ml per ogni campione da purificare) di etanolo al 70% utilizzando acqua sterile.

#### **Legame degli ampliconi alle particelle magnetiche:**

- 7.5.4. Aggiungere 90 μl del reagente Agencourt AMPure XP aliquotato, a **temperatura ambiente**, a ogni campione da purificare.
	- Mescolare pipettando su e giù 10 volte.
	- Dopo aver mescolato, il colore della miscela deve apparire omogeneo.
	- **Incubare 5 minuti a temperatura ambiente.**
- 7.5.5. Collocare i campioni mescolati su un supporto Ambion Magnetic Stand-96 e incubare a temperatura ambiente per 5 minuti per consentire alle particelle magnetiche di separarsi dalla soluzione.
	- [Durant](#page-12-1)e questa procedura, mantenere la piastra sul supporto magnetico per tutto il tempo, fino al passaggio 7.5.10 descritto di seguito.
- 7.5.6. Utilizzando una pipetta P200 (o una pipetta multicanale equivalente) impostata su 135 μl, aspirare il surnatante libero dalle particelle ed eliminarlo.
	- Utilizzare una pipetta P10 (o una pipetta multicanale equivalente) impostata su 10 μl per rimuovere eventuale surnatante in eccesso.
	- Evitare di rimuovere particelle magnetiche.

#### <span id="page-12-2"></span>**Lavaggio:**

- 7.5.7. Con la piastra su un supporto magnetico, aggiungere 200 μl di etanolo al 70% a ciascun campione. Incubare per 30 secondi a temperatura ambiente.
	- Utilizzando una pipetta P200 (o una pipetta multicanale equivalente) impostata su 195 μl, aspirare l'etanolo ed eliminarlo.
	- Utilizzare una pipetta P10 (o una pipetta multicanale equivalente) impostata su 10 μl per rimuovere l'etanolo in eccesso.
	- Evitare di rimuovere particelle magnetiche.
- 7.5.8. Ripetere il passaggio [7.5.7](#page-12-2) per un totale di due lavaggi.
- 7.5.9. Con la piastra ancora sul supporto magnetico, lasciare asciugare all'aria le particelle magnetiche per 5 minuti.

#### <span id="page-12-1"></span>**Eluizione:**

- 7.5.10. Rimuovere la piastra dal supporto magnetico. Aggiungere 40 μl di tampone TE 1X.
	- Mescolare pipettando fino a ottenere una soluzione omogenea.
	- Accertarsi che tutte le particelle magnetiche siano in soluzione.
- 7.5.11. Incubare a temperatura ambiente per 2 minuti.
- 7.5.12. Posizionare la piastra sul supporto magnetico per almeno 5 minuti o fino a quando il surnatante non è libero dalle particelle.
- 7.5.13. Trasferire 35 μl di eluato su una nuova piastra e sigillarla con strip di tappi. Etichettare la piastra e centrifugare brevemente per accertarsi che il surnatante si trovi sul fondo del pozzetto.
	- **Conservare a -20 °C o procedere al passaggio successivo.**

L'immagine del gel nella Figura 1 illustra l'efficacia di una tipica purificazione.

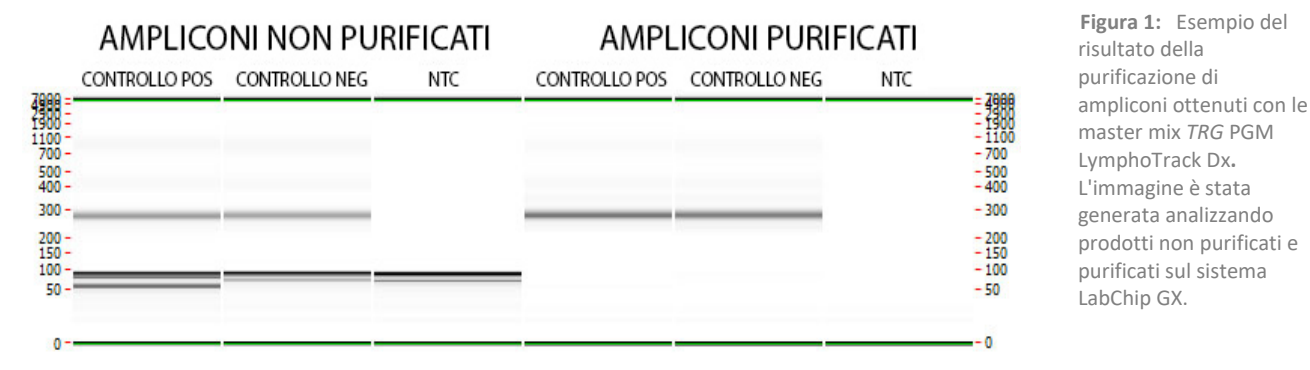

#### <span id="page-12-0"></span>7.6. Quantificazione degli ampliconi

I seguenti passaggi sono stati eseguiti durante la validazione del saggio per analizzare i dati utilizzando Agilent 2100 Bioanalyzer, a partire dal passaggio [7.6.1](#page-13-0) o Perkin Elmer LabChip GX, a partire dal passaggio [7.6.3,](#page-13-1) per quantificare gli ampliconi PCR purificati generati da campioni, controlli ed NTC.

Se si quantificano gli ampliconi di PCR purificati da diversi saggi LymphoTrack Dx, assicurarsi di analizzare ciascun bersaglio separatamente (compresi i diversi framework) dati i diversi range dimensionali di ciascun bersaglio del saggio.

#### **Quantificazione con Agilent 2100 Bioanalyzer**

Preparare un chip Agilent DNA 1000 (fare riferimento alle istruzioni per il kit Agilent DNA 1000 per maggiori dettagli).

#### **Interpretazione del risultato:**

- 7.6.1. L'elettroferogramma del pozzetto del ladder sarà simile a quello in Figura 2. Caratteristiche principali di una corsa di successo:
	- 13 picchi per la scala DNA 1000
	- **Tutti i picchi sono ben risolti**
	- Linea di base piatta
	- Identificazione corretta di entrambi i marker

<span id="page-13-0"></span>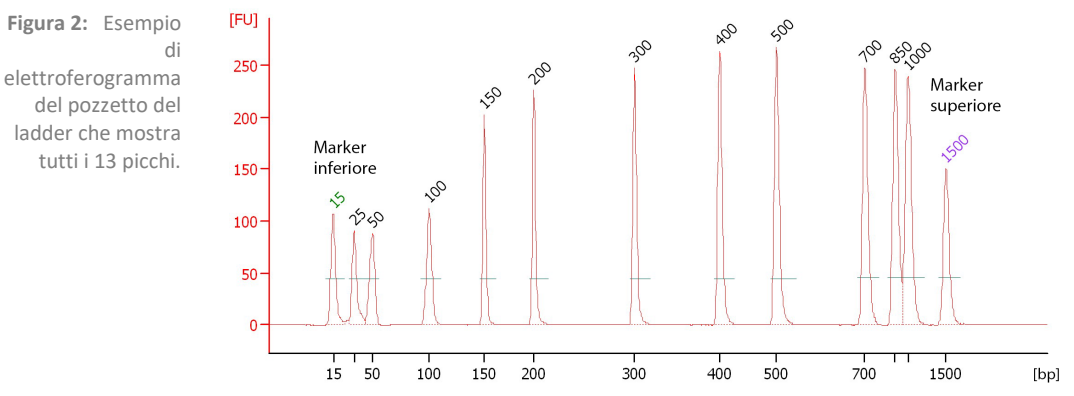

7.6.2. Determinare la concentrazione molare (nmol/l) di ciascun campione con il software del bioanalizzatore. Se necessario, usare l'integrazione manuale per posizionare l'intera gamma di frammenti della libreria in un singolo picco.

#### **Quantificazione Perkin Elmer LabChip GX**

Preparare il chip LabChip GX (fare riferimento alle istruzioni Perkin Elmer LabChip GX per ulteriori dettagli).

#### <span id="page-13-1"></span>**Analisi dei dati:**

- 7.6.3. Come impostazione predefinita, ogni volta che si esegue un esperimento, il file di dati (*\*.gxd*) viene salvato in una nuova cartella (il cui nome è la data attuale) alla quale si può accedere tramite il collegamento alla cartella **Data** (Dati) sul desktop.
- 7.6.4. Trasferire la cartella che contiene il file di dati (*\*.gxd*) sul computer per l'analisi.
- 7.6.5. Aprire il software LabChip GX, andare alla barra dei menu e selezionare **File Import Data** (**Importa dati**) per aprire il file di dati trasferito (*\*.gxd*).
- 7.6.6. Nell'angolo superiore sinistro della schermata di trova il diagramma di una piastra. Selezionare i pozzetti utilizzati nell'esperimento per visualizzare i dati associati nelle tabelle di dati riportate di seguito. I pozzetti appaiono blu quando vengono selezionati.
- 7.6.7. Andare alla barra dei menu e selezionare **Analysis** (**Analisi**) **Analysis Settings** (**Analisi Impostazioni analisi**).
	- Selezionare la scheda *Smear Analysis* (*Analisi dello striscio*) e aggiungere le informazioni dall[a Tabella 7.](#page-13-2)
	- Una volta inserite tutte le informazioni, fare clic sul pulsante **Apply** (**Applica**).

#### <span id="page-13-2"></span>**Tabella 7.** Impostazioni per l'analisi dello striscio

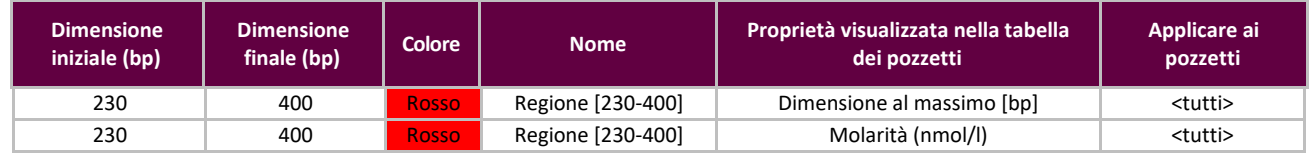

7.6.8. Tornare alla schermata principale, andare alla barra dei menu e selezionare **File Export** (**Esporta**).

7.6.9. Controllare la *Well Table* (*Tabella dei pozzetti*) nella finestra a scomparsa (denominata *LabChip GX – Export*).

#### Pagina 15 di 29

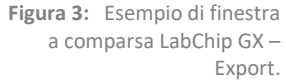

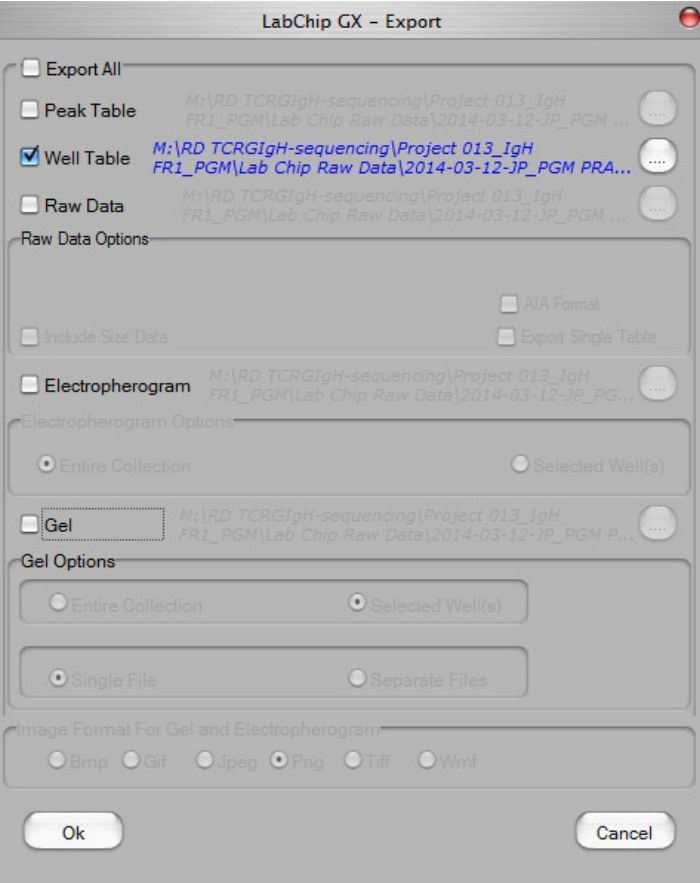

- 7.6.10. Fare clic su **OK** per esportare come file *\*.csv*.
- 7.6.11. Calcolare la concentrazione di ampliconi non diluiti moltiplicando il fattore di diluizione (50) per la concentrazione data da LabChip GX (nmol/l).

### <span id="page-14-0"></span>7.7. Pooling e quantificazione della libreria

La quantità di DNA della libreria caricata nell'emulsione PCR di Ion S5 o Ion PGM è critica per generare dati di alta qualità in una corsa di sequenziamento.

Gli ampliconi generati da uno o più saggi LymphoTrack Dx possono essere raggruppati in pool in una libreria per il sequenziamento utilizzando le istruzioni elencate di seguito.

- 7.7.1. In base alla concentrazione degli ampliconi calcolata dal Bioanalyzer o LabChip GX, aggiungere una **quantità uguale di ampliconi** (con l'eccezione del campione NTC).
	- *Ad es.*, combinare 10 µl di ampliconi a 4 nM ciascuno in una provetta; usando il tampone TE 1X come diluente.
	- Passare al Vortex la provetta della libreria per 5-15 secondi e centrifugare per 3-5 secondi.

Se sono presenti campioni con concentrazione considerevolmente inferiore o superiore a 4 nM, variare i volumi di campione/tampone TE nella libreria per assicurarsi che venga pipettata una quantità di ampliconi uguale per campione.

#### <span id="page-15-0"></span>7.8. Diluizione della libreria sottoposta a pooling

7.8.1. Determinare il fattore di diluizione del templato che fornisce la concentrazione finale di ~20 pM (~12 x 10<sup>6</sup>) molecole per µl) usando la formula seguente:

#### **Fattore di diluizione del templato = (concentrazione della libreria in pM) / 20 pM**

#### **Esempio:**

La concentrazione della libreria è 4 nM (4000 pM) Fattore di diluizione del templato = 4000 pM/20 pM = 200

Quindi, 1 µl di libreria mescolato con 199 µl di tampone TE 1X o acqua priva di nucleasi fornita col kit Ion PGM Hi-Q View OT2 (diluizione 1:200) produce circa 20 pM ( $\approx$ 12 x 10<sup>6</sup> molecole per µl).

#### Usare la libreria diluita entro 48 ore dalla preparazione.

#### <span id="page-15-1"></span>7.9. Preparazione del modello e sequenziamento con Ion Chef e Ion S5

Preparare e arricchire le particelle sferiche ioniche positive al templato, seguito dal sequenziamento con Ion S5 in base alla guida per l'utente Thermo Fisher Scientific seguente:

- Kit Ion 510 e Ion 520 e Ion 530 Chef (REF MAN0016854)
- 7.9.1. Creare una corsa pianificata seguendo la sezion[e 7.12.](#page-16-0)

Tutti i passaggi relativi allo strumento, comprese le procedure di installazione, utilizzo, calibrazione, pulizia e manutenzione, vengono effettuati in base alle istruzioni del produttore.

#### <span id="page-15-2"></span>7.10. Preparazione del modello e sequenziamento con Ion OT2 e Ion S5

Preparare e arricchire le particelle sferiche ioniche positive al templato usando OT2, seguito dal sequenziamento con Ion S5 in base alla guida per l'utente Thermo Fisher Scientific seguente:

- Kit Ion 520 e Ion 530 OT2 (REF MAN0010844)
- 7.10.1. Creare una corsa pianificata seguendo la sezione [7.12.](#page-16-0)

Tutti i passaggi relativi allo strumento, comprese le procedure di installazione, utilizzo, calibrazione, pulizia e manutenzione, vengono effettuati in base alle istruzioni del produttore.

#### <span id="page-15-3"></span>7.11. Preparazione del templato e sequenziamento con Ion OT2 e Ion PGM

Preparare e arricchire le particelle sferiche ioniche positive al templato usando OT2, seguito dal sequenziamento di Ion PGM in base alla guida dell'utente Thermo Fisher Scientific seguente:

- Kit Ion PGM Hi-Q View OT2 (REF MAN0014579)
- Kit sequenziamento Ion PGM Hi-Q View (REF MAN0014583)

Tutti i passaggi relativi allo strumento, comprese le procedure di installazione, utilizzo, calibrazione, pulizia e manutenzione, vengono effettuati in base alle istruzioni del produttore, salvo diversamente specificato di seguito.

#### **Nota: Non utilizzare** la calibrazione standard Ion PGM.

- 7.11.1. Preparare il templato usando Ion OT2
	- Se si esegue *TRG* da solo, è possibile selezionare quanto segue dal menu a discesa:
		- o **PGM: Ion PGM Hi-Q View OT2 Kit 200** o
		- o **PGM: Ion PGM Hi-Q View OT2 Kit 400**
	- **Nota:** Se si esegue con altri target, selezionare **PGM: Ion PGM Hi-Q View OT2 Kit 400** dal menu a discesa
- 7.11.2. Sequenziare la libreria usando Ion PGM
	- Seguire la sezione [7.11.3](#page-16-1) per il caricamento del chip
	- Creare una corsa pianificata seguendo la sezion[e 7.12.](#page-16-0)

#### <span id="page-16-1"></span>7.11.3. Caricamento del chip Ion PGM

Seguire le istruzioni per il caricamento riportate di seguito per il caricamento ottimale del chip.

- 7.11.3.1. Seguendo *Chip Check* (Controllo chip) preparare il chip per il caricamento in base alle istruzioni del produttore.
- 7.11.3.2. Dopo avere regolato la pipetta per caricare le ISP (~30 µl) nel chip a una frequenza di ~1 µl al secondo, trasferire il chip nel cestello della microcentrifuga con la linguetta del chip rivolta all'interno (verso il centro della microcenrifuga).
	- Fare ruotare la microcentrifuga per 30 secondi con la linguetta del chip rivolta verso l'interno e poi rivolta verso l'esterno.
- 7.11.3.3. Battere con decisione il bordo della linguetta del chip sul banco per 2-3 volte. Per evitare di generare bolle, non estrarre il campione con la pipetta e quindi rimetterlo nel chip.
- 7.11.3.4. Inclinare il chip di 45° e rimuovere lentamente più liquido possibile dall'apertura di carico regolando di nuovo la pipetta. Eliminare il liquido.
- 7.11.3.5. Se rimane del liquido nel chip, eseguire una rapida centrifuga di 5 secondi con la linguetta del chip rivolta verso l'esterno e rimuovere ed eliminare eventuale liquido residuo. Non centrifugare il chip capovolto.
- 7.11.3.6. Se rimanere del liquido nel chip dopo la centrifugazione breve, battere delicatamente e rapidamente il bordo della linguetta del chip alcune volte contro il banco e rimuovere ed eliminare il liquido raccolto. Non ripulire il chip. Procedere immediatamente a selezionare *Planned Run* (Corsa pianificata) e *Performing the Run* (Esecuzione della corsa) (sezione [7.12. \)](#page-16-0).
- **Nota:** Le validazioni sono state eseguite seguendo le guide per l'utente Thermo Fisher Scientific seguenti nella sezione [16:](#page-24-0)  *[Bibliografia](#page-24-0)* insieme alla procedura di caricamento del chip del cestello pesato. Dopo la fase di annealing del primer per il sequenziamento, la reazione è rimasta nel termociclatore a 15 °C invece che a temperatura ambiente.

Se si usa Torrent Suite Software v5.2.2 o v5.6, seguire la procedura in Appendice A: [Configurare il plugin di](#page-28-0) FileExporter e caricare i [codici a barre personalizzati](#page-28-0) per verificare la configurazione del plugin FileExporter e caricare i codici a barre personalizzati usando il file LymphoTrack\_IonXpress.csv incluso nel CD fornito (REF 95000007). Se si usa TSS v5.0.4, continuare al punto 7.12.

#### <span id="page-16-0"></span>7.12. Creare una corsa pianificata.

- 7.12.1. Creare una corsa pianificata per **Ion S5** o **PGM**. Eseguire il login al browser Torrent per il server Torrent collegato al sistema.
- 7.12.2. Fare clic sulla scheda **Plan** (Pianifica) e quindi su **Generic Sequencing** (S**equenziamento generico**) alla voce *Templates* (*Templati*), e selezionare **Plan New Run** (**Pianifica nuova corsa**) in alto a destra.
- 7.12.3. Nella *Plan Run Wizard* (P*rocedura guidata per corsa pianificata*), esaminare ciascuna schermata e fare le selezioni appropriate seguendo la Tabella 8
- 7.12.4. Selezionare *Planned Run* (*Corsa pianificata*) ed eseguire la corsa.

#### **Tabella 8.** Impostazioni di Run Plan Wizard (Procedura guidata per corsa pianificata) per combinazione di piattaforme.

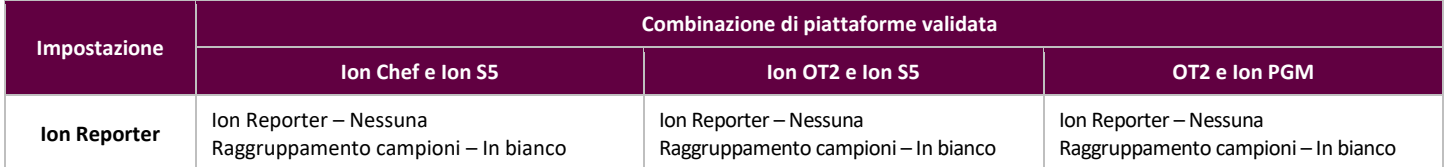

**Tabella 8.** Impostazioni di Run Plan Wizard (Procedura guidata per corsa pianificata) per combinazione di piattaforme.

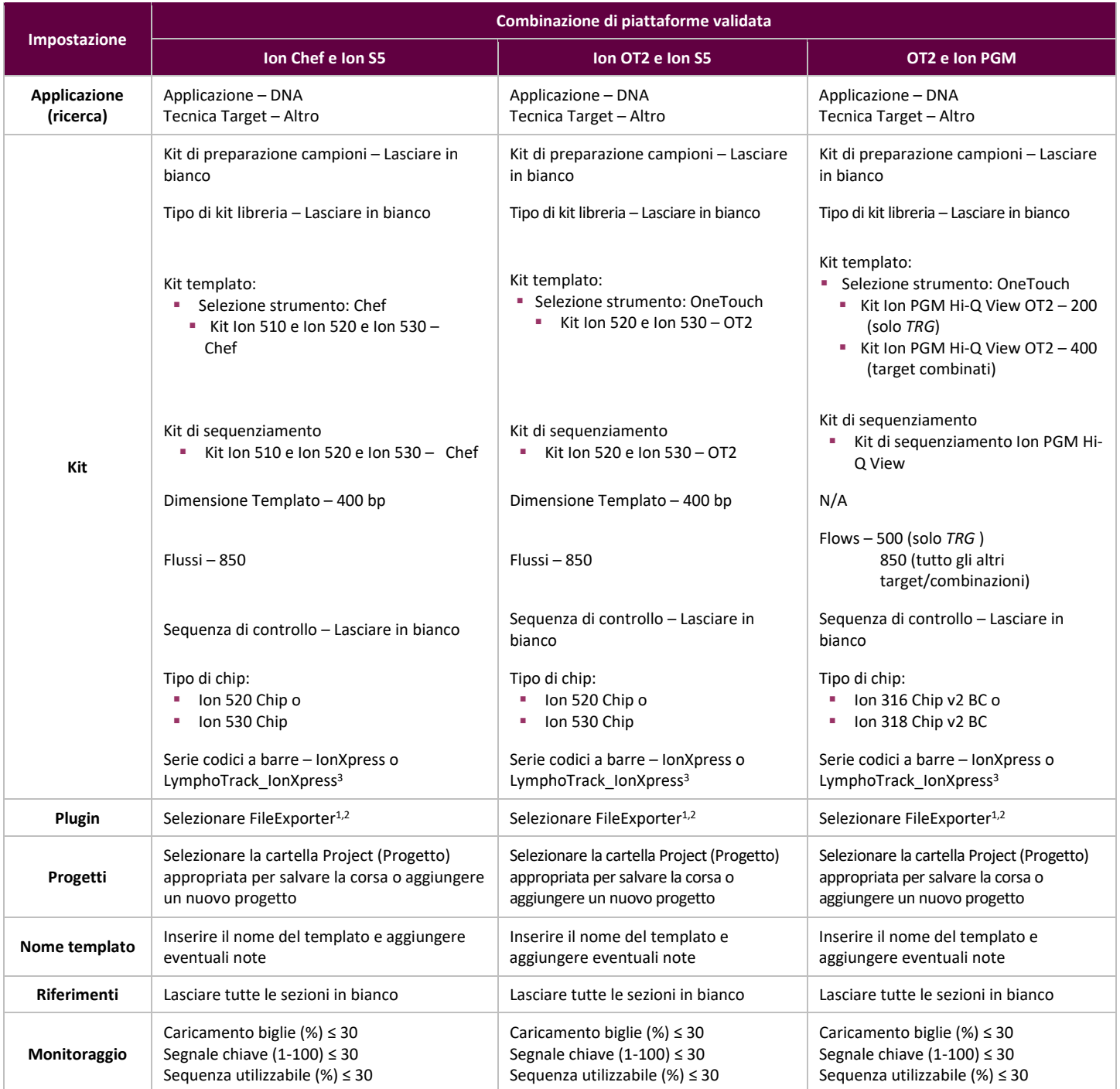

**1Nota**: Il plugin del software Torrent Suite™ versione 5.0.4 *FileExporter* potrebbe non generare il file FASTQ. Contattare il supporto Thermo Fisher per assistenza se si riceve il messaggio "DOCSTRING ERROR".

**2Nota:** Evitare nomi lunghi per i file, perché potrebbero intervenire con il plugin *FileExporter*.

3Nota: Se si usa TSS v5.2 o v5.6, fare riferimento al file *LymphoTrack\_IonXpress.csv* nel CD fornito (**REFI** 95000007).

#### **ATTENZIONE!** Se si usa TSS v5.2.2 o v5.6 contattare il supporto tecnico Thermo Fisher per assistenza su come caricare i codici a barre.

#### **Caratteri nel nome del campione:**

Quando si denominano i campioni, assegnare a ogni campione un nome o identificatore univoco. Per esempio, se si sta eseguendo l'analisi di campioni in duplicato, è possibile denominare i duplicati Campione1a e Campione1b.

La mancata assegnazione di nomi univoci a campioni che saranno analizzati contemporaneamente sullo stesso chip farà sì che i risultati di diversi campioni verranno combinati dal LymphoTrack Dx Software – S5/PGM durante il processo di analisi.

È importante che i nomi dei file contengano solo i seguenti caratteri (A-Z, a-z, 0-9, ., \_ (trattino basso), - (trattino)).

Se il software trova un carattere diverso da quelli indicati, o più spazi consecutivi, potrebbe verificarsi un errore.

#### **Nome del campione per il multiplexing:**

Ogni indice può essere riportato solo una volta nella corsa pianificata; pertanto qualsiasi informazione di tracciatura necessaria per i campioni sequenziati con più target che utilizzano lo stesso indice deve essere inclusa in un campo Sample Name (Nome campione) (che è incorporato nel nome del file FASTQ).

Tenere traccia di tutti i campioni e target che vengono sequenziati utilizzando lo stesso indice in una corsa Ion PGM o Ion S5. A questo set di campioni/target deve essere assegnato un identificatore univoco da includere nel campo Sample Name (Nome campione) della corsa pianificata.

Di seguito sono riportati esempi di nome del campione che possono essere utilizzati ai fini della tracciatura:

- S1\_FR1\_FR2\_FR3\_IGK (un campione sequenziato con saggi multipli utilizzando lo stesso indice)
- S1\_FR1\_S4\_TRG (campioni multipli sequenziati con saggi multipli utilizzando lo stesso indice)
- Pool02\_IX002 (Pool 02 si riferisce a tutti i campioni/target sequenziati con IonXpress\_002 e tracciati altrove)

#### **Indici per il multiplexing:**

Si noti che gli indici 5 e 6 di IonXpress non sono usati nei kit LymphoTrack IGH (FR1, FR2, FR3) e TRG Assay e che gli indici 3, 5, 6, 7 e 15 non sono utilizzati nei kit LymphoTrack Dx IGK Assay per Ion S5 e Ion PGM.

## <span id="page-18-0"></span>**8. Analisi dei dati**

Il LymphoTrack Dx *TRG* Assay – S5/PGM è stato progettato per produrre dati di sequenziamento che possano essere analizzati utilizzando il LymphoTrack Dx Software – S5/PGM fornito nel CD associato (REFE 95000007). Questo CD include istruzioni **dettagliate per l'installazione e l'uso del software.**

I campioni preparati con LymphoTrack Dx *TRG* Assay – S5/PGM generano file FASTQ che possono essere facilmente elaborati con l'applicazione LymphoTrack Dx Data Analysis.

#### **Caratteri nel nome del file e del percorso:**

- 1) Evitare spazi nel nome del percorso per i file di dati o il software (i nomi dei percorsi includono cartelle di file e nomi di file); non sono permessi più spazi consecutivi.
- 2) È importante che i nomi dei file contengano solo i sequenti caratteri (A-Z, a-z, 0-9, ., \_ (trattino basso), (trattino)).

Se il software trova un carattere diverso da quelli indicati, o più spazi consecutivi nel nome del file, potrebbe verificarsi un errore del LymphoTrack Dx Software – S5/PGM. Utilizzare solo questi caratteri quando si imposta una corsa pianificata.

# <span id="page-19-0"></span>**9. Specifiche del saggio**

I valori calcolati generati dal software sono arrotondati al decimo più prossimo per determinare i risultati del saggio.

- Validità della corsa di Ion S5 e PGM
	- o Caricamento > 50%
	- o Arricchimento > 50%
	- o Clonale > 50%
- Controllo positivo *TGR*: % più elevata di read ≥ 2,5%
- Controllo negativo NGS: % più elevata di read < 1,0%

## <span id="page-19-1"></span>**10. Limiti della procedura**

- Questo saggio non permette di identificare il 100% delle popolazioni cellulari clonali.
- I saggi basati su PCR sono soggetti a interferenze dovute a degradazione del DNA o inibizione dell'amplificazione della PCR a causa della possibile presenza di eparina o altri agenti nel campione analizzato.
- Un livello di varianza più elevato in corrispondenza o prossimo al limite di rilevamento (LoD) analitico è tipico in tutte le tecnologie, compreso il sequenziamento di nuova generazione. Si consigliano analisi di follow-up quando un risultato è prossimo al limite di rilevamento analitico del saggio.
- I risultati dei test molecolari di clonalità devono sempre essere interpretati nel contesto di dati clinici, istologici e immunofenotipici.

# <span id="page-19-2"></span>**11. Interpretazione e refertazione**

Usare il report *Merged Read Summary* (Riepilogo delle read sottoposte a merging) per identificare le sequenze delle read sottoposte a merging più abbondanti e le relative frequenze prima di procedere alla determinazione della clonalità utilizzando i criteri elencati di seguito. Fare riferimento alla sezione [8](#page-18-0) *[Analisi dei dati](#page-18-0)* per ulteriori informazioni sul report *Merged Read Summary* (Riepilogo delle read sottoposte a merging). Esistono alcuni processi clonali che potrebbero determinare il rilevamento di due o più cloni. Ciò si può verificare ad esempio nel caso di una popolazione dominante con una piccola popolazione sub-clonale o quando sono presenti più disturbi linfoproliferativi. È particolarmente importante che questi casi siano interpretati nell'ambito del relativo contesto clinico.

<span id="page-20-0"></span>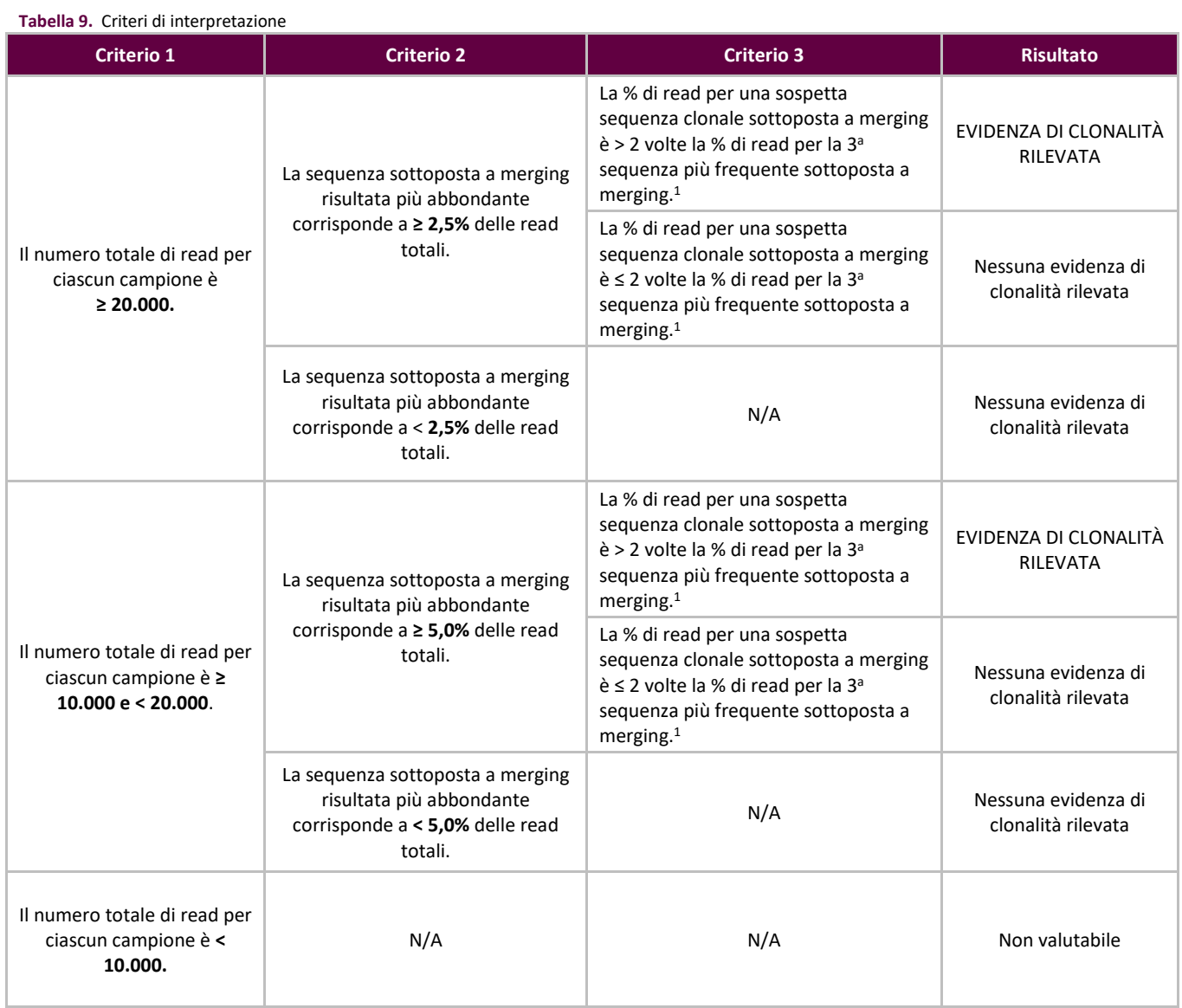

 $1$ I valori sono arrotondati al decimo più prossimo a scopo comparativo.

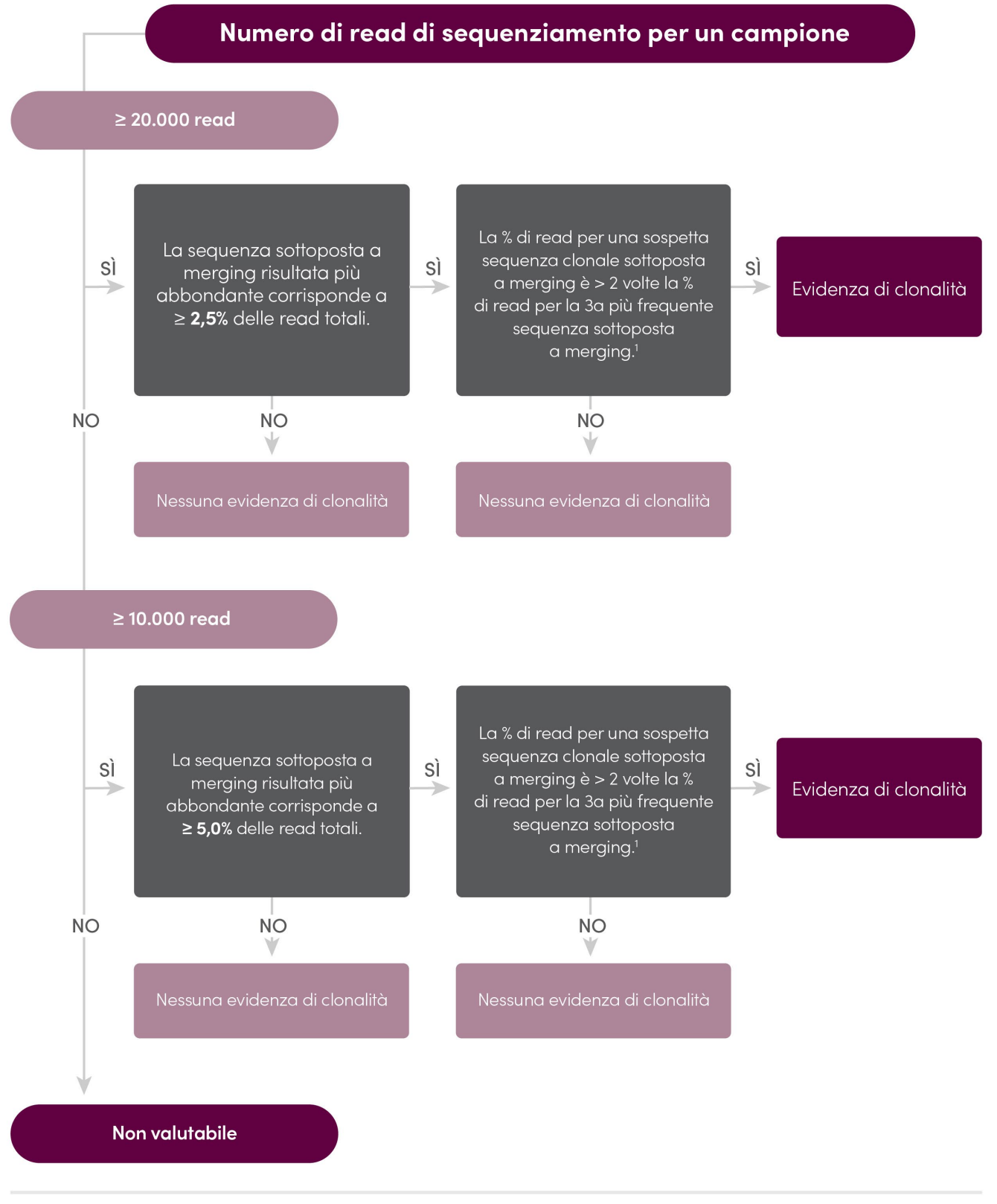

<sup>1</sup>l valori calcolati generati dal software sono arrotondati al decimo più prossimo a scopo comparativo.

I LymphoTrack<sup>°</sup>Dx

**Figura 4:** Interpretazione dei dati in base ai criteri della [Tabella 9.](#page-20-0)

# <span id="page-22-0"></span>**12. Dati del campione**

# Report di LymphoTrack Dx per saggio TRG

Nome campione: index001\_001

Conta totale read: 228970

Attenzione: non modificare i campi e salvare.

### Riepilogo delle 10 read sottoposte a merging più abbondanti

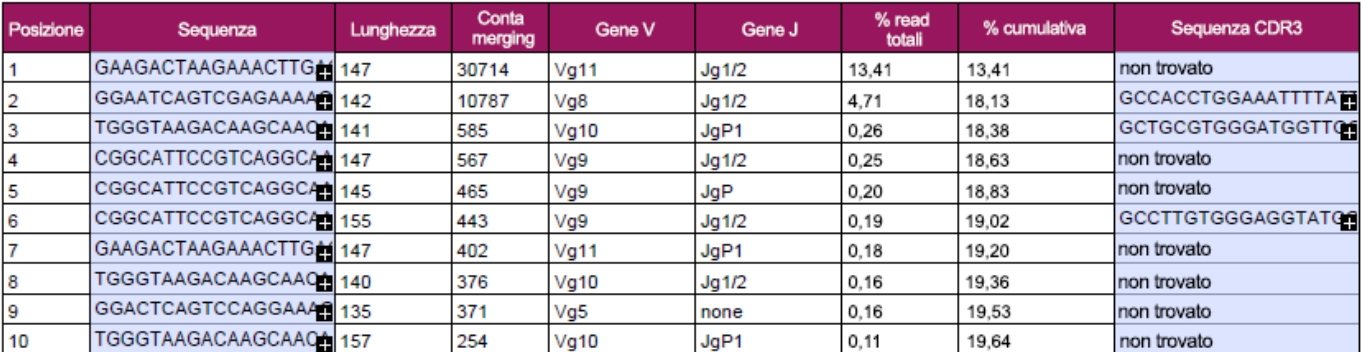

**Figura 5:** Questa tabella, generata con LymphoTrack Reporter, mostra le 10 read più abbondanti del riepilogo delle read che sono state sottoposte a merging con le 500 read più abbondanti; viene eseguita un'operazione di merging tra due read se la differenza tra di esse è di solo 1 o 2 bp. Le sequenze sono state generate con LymphoTrack Dx *TRG* Assay – S5/PGM e analizzate con LymphoTrack Dx Software – S5/PGM  $($  REF 95000007).

## <span id="page-22-1"></span>**13. Caratteristiche prestazionali**

I risultati del LymphoTrack Dx *TRG* Assay - S5/PGM sono stati messi a confronto con la diagnosi clinica e la concordanza (o accordo percentuale globale), l'accordo percentuale positivo (PPA) e l'accordo percentuale negativo (NPA) sono stati, rispettivamente: 86% (24/28 casi), 75% e 100%.

**Tabella 10.** Confronto tra LymphoTrack Dx *TRG* Assay – S5/PGM e la diagnosi clinica

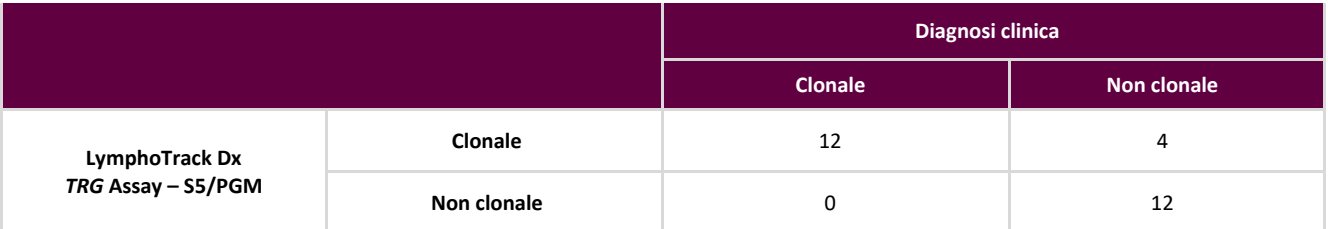

Le prestazioni analitiche del LymphoTrack Dx *TRG* Assay – S5/PGM sono state valutate analizzando il DNA di una linea cellulare clonale addizionato a DNA tonsillare a diverse diluizioni. Il limite di rilevamento (LoD) è stato osservato alla diluizione al 5% del DNA. La % più elevata di read relative al DNA tonsillare è stata < 1%. La regressione lineare  $R^2$  è risultata > 0,95 per l'intervallo di diluizione del DNA dallo 0 al 10%. Il coefficiente di variazione (CV%) su 8 corse eseguite da 2 operatori, con 2 lotti di reagenti e 2 strumenti è stato inferiore al 20% per l'analisi delle diluizioni del DNA al 5% e al 10%.

# <span id="page-23-0"></span>**14. Guida alla risoluzione dei problemi**

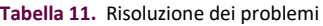

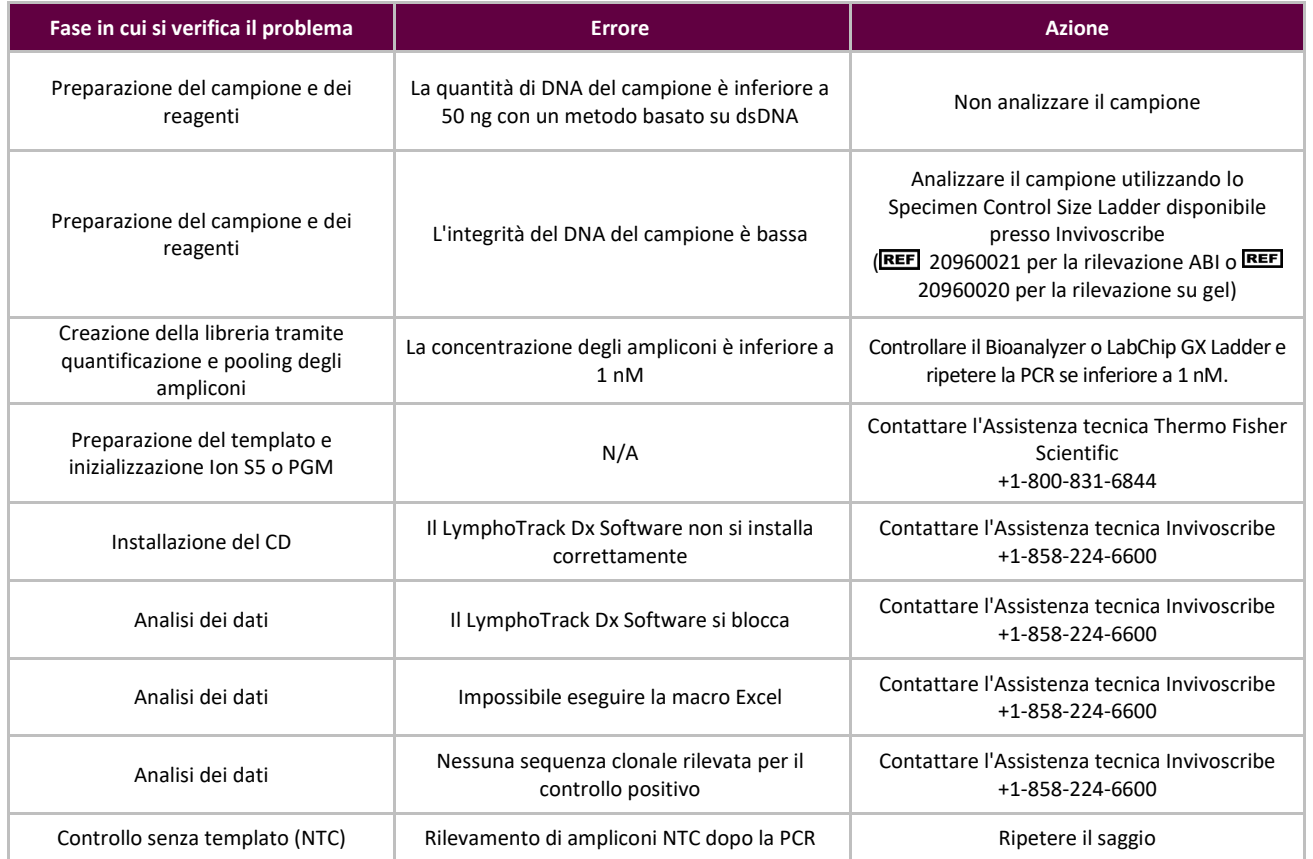

# <span id="page-23-1"></span>**15. Assistenza tecnica e Assistenza clienti**

Grazie per aver acquistato il LymphoTrack Dx *TRG* Assay – S5/PGM. I nostri clienti sono molto importanti per noi. Saremo lieti di assistervi nella comprensione del presente saggio e offriamo assistenza tecnica continua dal lunedì al venerdì per garantire che i saggi vengano eseguiti sempre con la massima efficienza nel vostro laboratorio.

### **Contatti**

# Invivoscribe, Inc.

10222 Barnes Canyon Road | Building 1 | San Diego | California 92121-2711 | Stati Uniti d'America Tel.: +1 858 224-6600 | Fax: +1 858 224-6601 | Orario d'ufficio: 7:00 – 17:00 (fuso orario del Pacifico) Assistenza tecnica: [support@invivoscribe.com](mailto:support@invivoscribe.com) | Servizio cliente: [sales@invivoscribe.com](mailto:sales@invivoscribe.com) | Sito web: www.invivoscribe.com

# <span id="page-24-0"></span>**16. Bibliografia**

- Tonegawa, S., (1983)[. Somatic Generation of Antibody Diversity.](http://www.nature.com/nature/journal/v302/n5909/abs/302575a0.html) Nature 302:575-581.
- Trainor KJ, *et al.,* (1990)[. Monoclonality in B-lymphoproliferative disorders detected at the DNA level.](http://www.ncbi.nlm.nih.gov/pubmed/2112032) Blood 75:2220-2222.
- Miller, JE., (2013). [Principle of Immunoglobulin and T Cell Receptor Gene Rearrangement.](http://www.springer.com/us/book/9781461447993) In Cheng, L., Zhang, D., Eble, JN. (Eds), Molecular Genetic Pathology (2nd Ed., sections 30.2.7.13 and 30.2.7.18). New York, USA: Springer Science & Business Media.
- **E** LymphoTrack Dx Software S5/PGM (REF 95000007) Istruzioni per l'uso
- Guida per il Kit Agilent DNA 1000
- Manuale per l'utente LabChip GX/GX II
- Guida per l'utente HT DNA High Sensitivity LabChip Kit LabChip GX/GXII
- Guida per l'utente: Ion S5: Ion 510 e Ion 520 e Ion 530 Kit Chef ((REE Man0016854, Rev.C.0)
- Guida per l'utente: Ion S5: Ion 520 e Ion 530 Kit OT2 ((REFE) Man0010844, Rev. D.0)
- Guida per l'utente: Ion PGM Hi-Q View OT2 Kit ((REF Man0014579, Rev A.0)
- Guida per l'utente: Kit di sequenziamento Ion PGM Hi-Q View ((BEEI Man0014583, Rev A.0)
- [http://www.thermofisher.com](http://www.thermofisher.com/)
- [http://www.ioncommunity.thermofisher.com](http://www.ioncommunity.thermofisher.com/)
- **[http://www.agilent.com](http://www.agilent.com/)**
- [http://www.perkinelmer.com](http://www.perkinelmer.com/)

# <span id="page-24-1"></span>**17. Simboli**

Sulle etichette dei prodotti diagnostici Invivoscribe NGS sono utilizzati i seguenti simboli.

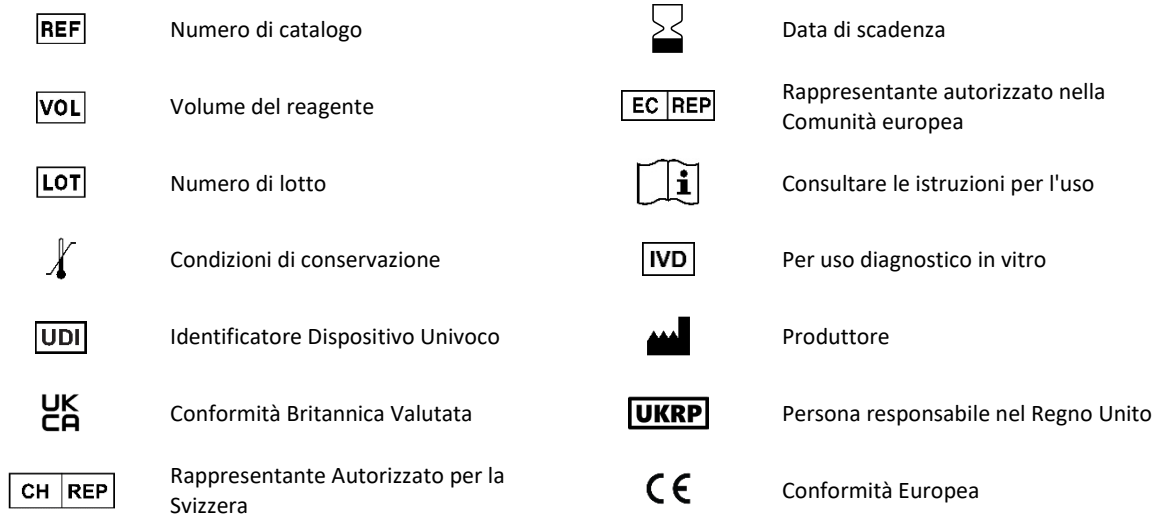

## <span id="page-25-0"></span>**18. Avviso legale**

Questo prodotto è coperto da uno o più dei seguenti brevetti e domande di brevetto di proprietà o concessi in licenza esclusiva a Invivoscribe, Inc. (IVS). Numero di brevetto statunitense 7,785,783, numero di brevetto statunitense 8,859,748 (unitamente alle rivendicazioni di domande divisionali relative alla stessa domanda originale), numero di brevetto europeo EP 1549764B1 (validato in 16 paesi e ampliato dai brevetti europei correlati con numero EP2418287A3 e EP 2460889A3), numero di brevetto giapponese JP04708029B2, numero di domanda di brevetto giapponese 2006-529437, numero di domanda di brevetto brasiliano PI0410283.5, numero di brevetto canadese CA2525122, numero di brevetto indiano IN243620, numero di brevetto messicano MX286493, numero di brevetto cinese CN1806051 e numero di brevetto coreano 101215194.

L'uso di questo prodotto può richiedere metodi di amplificazione degli acidi nucleici come la reazione a catena della polimerasi (PCR). Qualsiasi licenza necessaria per l'esecuzione di metodi di amplificazione o per l'uso di reagenti, enzimi di amplificazione o apparecchiature coperte da brevetti di terze parti è di responsabilità dell'utente e nessuna di tali licenze è concessa da Invivoscribe, Inc., espressamente o per implicazione.

©2023 Invivoscribe, Inc. Tutti i diritti riservati. I marchi commerciali menzionati nel presente documento sono di proprietà di Invivoscribe, Inc. e/o delle sue affiliate, o (per quanto riguarda i marchi commerciali di terzi utilizzati nel presente documento) dei rispettivi titolari.

Thermo Fisher Scientific® e Verti® sono marchi registrati di Thermo Fisher Scientific.

Ion S5™, PGM™, Hi-Q™, Torrent Suite™, OneTouch™, Ion 316™ e Ion 318™ sono marchi registrati di Thermo Fisher Scientific o di sue consociate.

Agilent<sup>®</sup> e Bioanalyzer<sup>®</sup> sono marchi registrati di Agilent Technologies, Inc.

Beckman Coulter®, Agencourt®, Ampure® e SPRIPLATE® sono marchi registrati di Beckman Coulter, Inc.

Microsoft® , Windows® ed Excel® sono marchi registrati di Microsoft Corporation.

Perkin Elmer® e LabChip® GX sono marchi registrati di Perkin Elmer.

Roche<sup>®</sup> è un marchio registrato e EagleTaq<sup>™</sup> è un marchio commerciale di Roche.

# <span id="page-26-0"></span>**19. LymphoTrack Dx** *TRG* **Assay - Ion S5: guida di una sola pagina**

- 19.1. Indossando guanti, rimuovere le master mix dal congelatore. Utilizzare una master mix indicizzata diversa per ciascun campione e i controlli. Lasciare scongelare le provette master mix, quindi passarle delicatamente al vortex per mescolarle.
- 19.2. In una cappa di contenimento o una cappa per PCR, pipettare 45 µl di master mix nei singoli pozzetti di una piastra per PCR per i campioni e i controlli positivo, negativo e senza templato (un pozzetto per ciascuna master mix indicizzata).
- 19.3. Aggiungere 0,2 µl di DNA polimerasi Taq o equivalente (a 5 U/µl) a ciascuna master mix.
- 19.4. Aggiungere 5 µl di DNA del campione (alla concentrazione minima di 10 ng/µl) e 5 µl dei campioni di controllo nei pozzetti contenenti le reazioni con le rispettive master mix e pipettare su e giù 5-10 volte per mescolare.
- 19.5. Aggiungere 5 µl di acqua per biologia molecolare nel pozzetto contenente la rispettiva master mix per il controllo senza templato e pipettare su e giù 5-10 volte per mescolare.

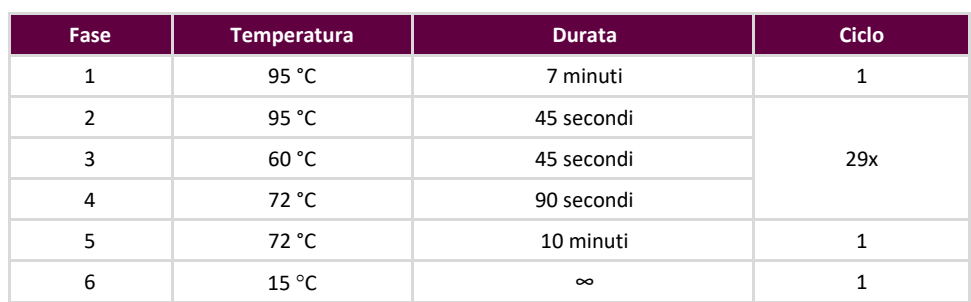

19.6. Sigillare la piastra e amplificare il DNA bersaglio utilizzando il programma standard del termociclatore:

- 19.7. Rimuovere la piastra di amplificazione dal termociclatore.
- 19.8. Purificare i prodotti di PCR utilizzando il sistema di purificazione per PCR Agencourt AMPure XP. Aggiungere 90 μl di particelle per ogni 50 µl di reazione e quindi eluire il DNA purificato in 40 µl di tampone TE.
- 19.9. Quantificare gli ampliconi con un metodo appropriato (*ad es.,* Agilent 2100 Bioanalyzer o LabChip GX**)**.
- 19.10. In base alla quantificazione, combinare una quantità uguale di ciascun amplicone in una provetta (non includere il controllo senza templato); usare il tampone TE per portare il volume totale a 10 µl per master mix. Passare delicatamente al vortex per mescolare e poi centrifugare brevemente.
- 19.11. Diluire la libreria a 20 pM con acqua priva di nucleasi.
- 19.12. Eseguire la PCR in emulsione per preparare il templato utilizzando Ion Chef o Ion OT2 accoppiati con gli strumenti Ion ES.
	- a. Usando lo strumento Ion Chef con il kit Ion 510 e Ion 520 e Ion 530 Chef o
	- b. Usando lo strumento Ion OneTouch con il kit Ion 520 e Ion 530 OT2
- 19.13. Inizializzare Ion S5 e caricare il chip Ion 520 o Ion 530 con le ISP.
- 19.14. Creare una corsa pianificata con il browser Torrent.
- 19.15. Avviare la corsa Ion S5.
- 19.16. Analizzare e visualizzare i dati acquisiti utilizzando il pacchetto LymphoTrack Dx Software S5/PGM associato.

# <span id="page-27-0"></span>**20. LymphoTrack Dx** *TRG* **Assay - Ion PGM: guida di una sola pagina**

- 20.1. Indossando guanti, rimuovere le master mix dal congelatore. Utilizzare una master mix indicizzata diversa per ciascun campione e i controlli. Lasciare scongelare le provette master mix, quindi passarle delicatamente al vortex per mescolarle.
- 20.2. In una cappa di contenimento o una cappa per PCR, pipettare 45 µl di master mix nei singoli pozzetti di una piastra PCR per i campioni e i controlli positivo, negativo e senza templato (un pozzetto per ciascuna master mix indicizzata).
- 20.3. Aggiungere 0,2 µl di DNA polimerasi Taq a ciascuna master mix.
- 20.4. Aggiungere 5 µl di DNA del campione (alla concentrazione minima di 10 ng/µl) e 5 µl dei campioni di controllo nei pozzetti contenenti le reazioni con le rispettive master mix e pipettare su e giù 5-10 volte per mescolare.
- 20.5. Aggiungere 5 µl di acqua per biologia molecolare nel pozzetto contenente la rispettiva master mix per il controllo senza templato e pipettare su e giù 5-10 volte per mescolare.

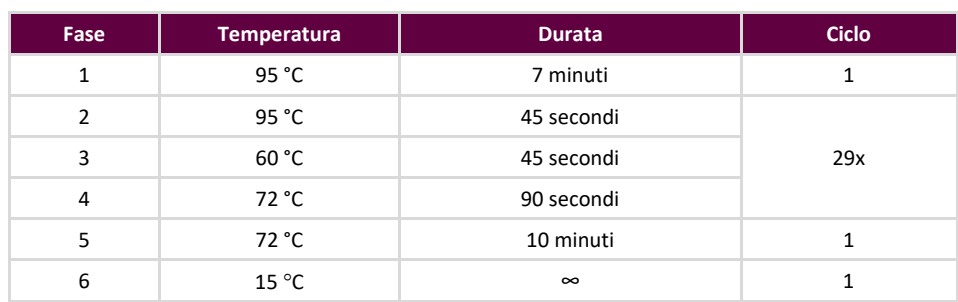

20.6. Sigillare la piastra e amplificare il DNA bersaglio utilizzando il programma standard del termociclatore:

- 20.7. Rimuovere la piastra di amplificazione dal termociclatore.
- 20.8. Purificare i prodotti di PCR utilizzando il sistema di purificazione per PCR Agencourt AMPure XP. Aggiungere 90 μl di particelle per ogni 50 µl di reazione e quindi eluire il DNA purificato in 40 µl di tampone TE.
- 20.9. Quantificare gli ampliconi con un metodo appropriato (*ad es.,* Agilent 2100 Bioanalyzer o LabChip GX).
- 20.10. In base alla quantificazione, combinare una quantità uguale di ciascun amplicone in una provetta (non includere il controllo senza templato); usare il tampone TE per portare il volume totale a 10 µl per master mix. Passare delicatamente al vortex per mescolare e poi centrifugare brevemente.
- 20.11. Diluire la libreria a 20 pM con il tampone TE 1X o acqua priva di nucleasi fornita con il kit Hi-Q View OT2.
- 20.12. Con lo strumento Ion OneTouch 2 con il kit Ion PGM Hi-Q View OT2, eseguire una PCR in emulsione per creare particelle sferiche ioniche (ISP) positive al templato.
- 20.13. Arricchire le ISP positive al templato con Ion OneTouch ES.
- 20.14. Inizializzare Ion PGM e caricare il chip Ion 316 v2 BC o Ion 318 v2 BC con le ISP.
- 20.15. Creare una corsa pianificata con il browser Torrent.
- 20.16. Avviare la corsa Ion PGM.
- 20.17. Analizzare e visualizzare i dati acquisiti utilizzando il pacchetto LymphoTrack Dx Software S5/PGM associato.

# <span id="page-28-0"></span>**21. Appendice A: Configurare il plugin di** *FileExporter* **e caricare i codici a barre personalizzati**

Se si usa Torrent Suite Software v5.2.2 o v5.6, verificare la configurazione del plugin di *FileExporter* e caricare i codici a barre personalizzati utilizzando il file *LymphoTrack lonXpress.csv* incluso nel CD fornito (**REF**) 95000007).

#### <span id="page-28-1"></span>21.1. Verificare la configurazione del plugin di *FileExporter*.

- 21.1.1. Eseguire il login al software Torrent Suite come amministratore.
- 21.1.2. Verificare la corretta configurazione del plugin di *FileExporter*.
	- Dall'icona dell'ingranaggio ( ) sulla *schermata Home di Torrent Suite Server* selezionare **Plugins** (**Plugin**) dal menu a discesa.
	- Trovare il plugin *FileExporter* e fare clic sull'icona dell'ingranaggio, quindi selezionare **Configure** (**Configura**) (si apre la finestra di configurazione).
	- Alla voce **File > Options** (**Opzioni**): controllare le caselle FASTQ.
	- Per *Archive Type* (*Tipo di archiviazione*), selezionare **Zip**.
	- Selezionare la *Naming Option* (*Opzione di denominazione*) preferita.
	- Salvare la configurazione.

#### 21.1.3. Verificare la **Change Plugin Configuration** (**Modifica configurazione del plugin**) per il plugin di *FileExporter.*

- Fare clic sull'icona dell'ingranaggio ( $\bullet$ ) e selezionare **Configure** (**Configura**).
- Scorrere e fare clic su **Admin Interface** (**Interfaccia amministratore**).
- Scorrere e fare clic su **Plugins** (**Plugin**) sul lato sinistro, e selezionare **FileExporter**.
- Verificare che le sezioni per *Status* (*Stato*) e *Userinputfields* (*Campi di input utente*) visualizzino **{ }**, altrimenti, cancellare i contenuti fino alla visualizzazione di **{ }**. Non modificare nessun altro parametro (che non si menzionato qui).
- Selezionare **Save** (**Salva**).

#### <span id="page-28-2"></span>21.2. Load Custom Barcodes (Carica codici a barre personalizzati).

- 21.2.1. Eseguire il login al software Torrent Suite come amministratore.
	- Selezionare l'icona dell'ingranaggio ( $\bullet$ ) e selezionare **References** (Riferimenti) dal menu a discesa.
	- Selezionare **Barcodes** (**Codici a barre**) e quindi **Add new DNA Barcodes** (**Aggiungi nuovi codici a barre DNA**).
	- Selezionare **Choose File** (**Scegli file**) e caricare il file *LymphoTrack IonXpress.csv*
	- Dare un nome a *Barcode set name* (*Imposta nome codice a barre*) (*es.* LymphoTrack\_IonXpress) e fare clic su **Upload** (**Carica**).
	- Questo nome dei codici a barre verrà utilizzato per tutti i saggi LymphoTrack nell'impostazione della corsa.
	- Verificare che i nuovi codici a barre aggiunti siano mostrati nel menu **Barcodes** (**Codici a barre**).
- 21.2.2. Procedere al punt[o 7.12.](#page-16-0) *[Creare una corsa pianificata.](#page-16-0)*